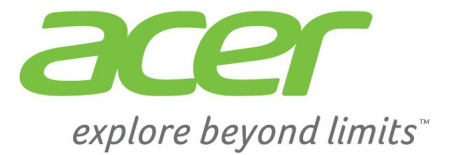

# **Liquid** Jade S

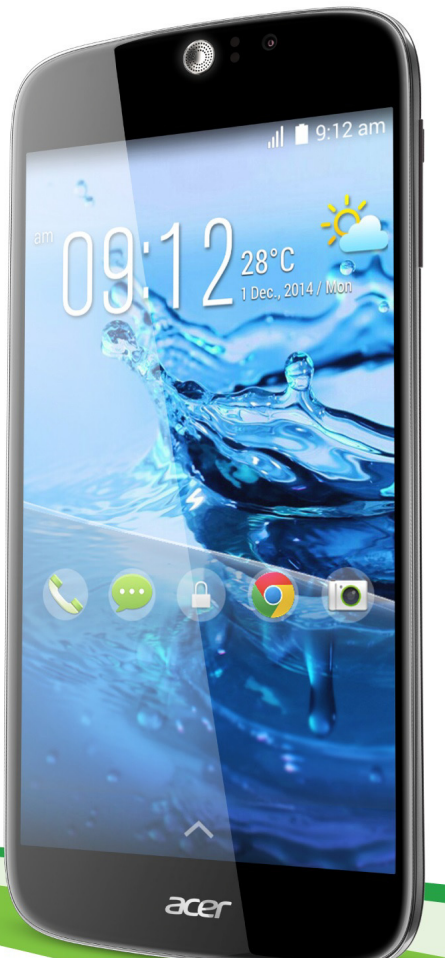

# **Gebruikershandleiding**

© 2014 Alle rechten voorbehouden

Acer Liquid Jade S Gebruikershandleiding Model: S56 Deze uitgave: 12/2014

#### **Meld u aan voor een Acer ID en geniet van geweldige voordelen**

Open het *Acer-portaal* vanuit het *Beginscherm* om u te registreren voor een Acer ID of om u aan te melden als u al een Acer ID hebt.

#### **Er zijn drie goede redenen voor u om een Acer ID aan te vragen:**

- Bouw uw eigen cloud met Acer BYOC.
- De nieuwste aanbiedingen en productinformatie ontvangen.
- Uw apparaat registreren voor garantieservice.

Voor meer informatie bezoekt u de AcerCloud-website: **www.acer.com/byoc-start**

**Belangrijk**

**Deze handleiding bevat informatie die auteursrechtelijk beschermd is door wetgeving. De informatie die in deze handleiding staat, kan zonder kennisgeving vooraf gewijzigd worden. De hierin opgenomen afbeeldingen zijn alleen ter verwijzing en kunnen informatie of functies bevatten die niet op uw computer van toepassing is/zijn. Acer Groep is niet aansprakelijk voor technische of redactionele fouten of weglatingen in deze handleiding.**

Acer Liquid Jade S Smartphone

Modelnummer: Serienummer: Aankoopdatum:

Plaats van aankoop:

# **INHOUDSOPGAVE**

#### **[Instellen 5](#page-4-0)**

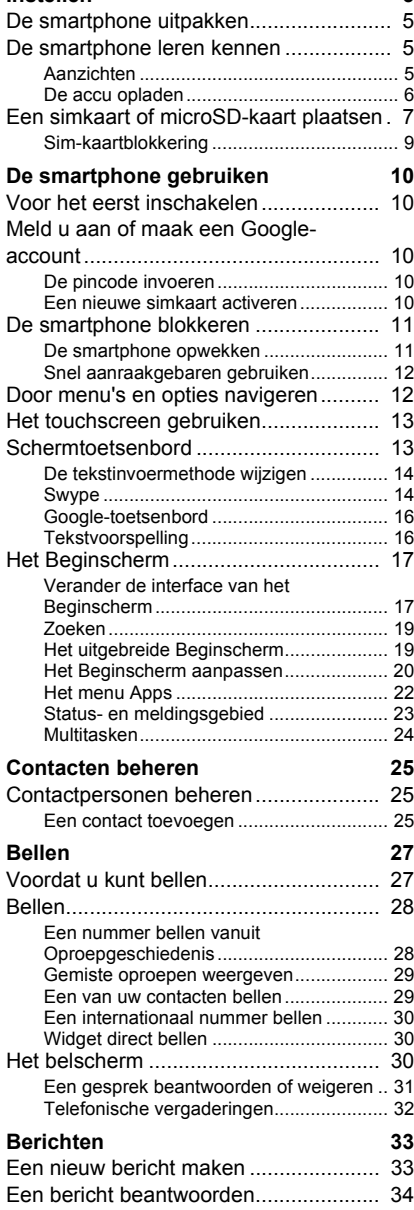

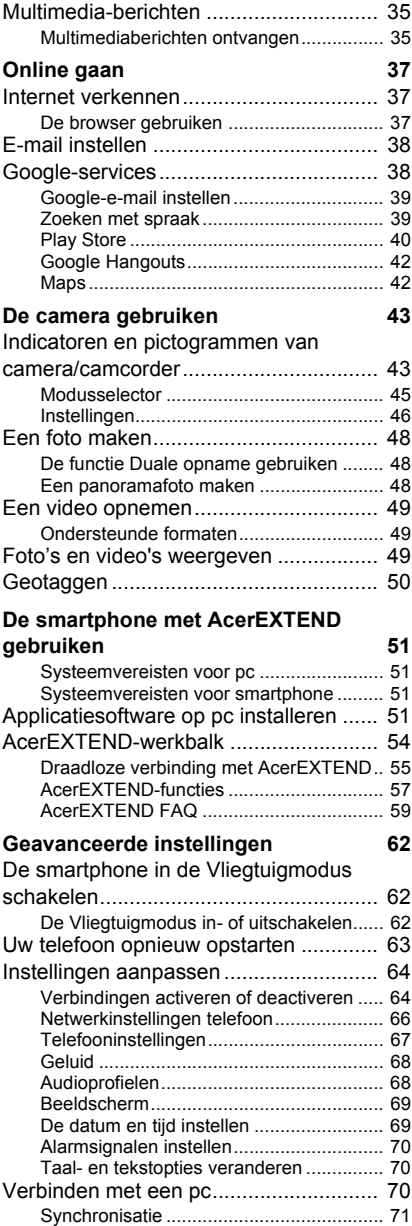

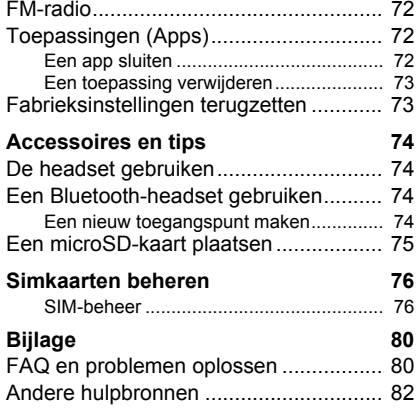

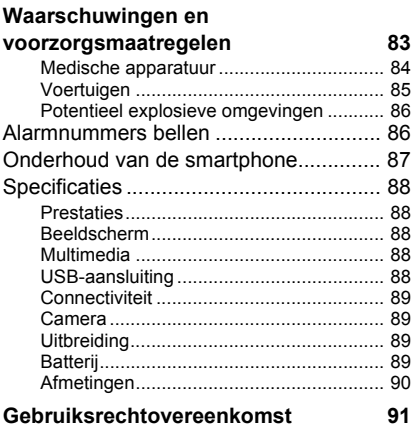

# **INSTELLEN**

# <span id="page-4-1"></span><span id="page-4-0"></span>**De smartphone uitpakken**

Uw nieuwe smartphone is ingepakt in een veilige verpakking. Pak de doos voorzichtig uit en haal alles eruit. Mocht een van de volgende items ontbreken of beschadigd zijn, neem dan onmiddellijk contact op met de verkoper:

- Uw nieuwe Acer smartphone
- USB-kabel
- Adapter
- Headset

#### **Opmerking**

*Inhoud van verpakking verschilt per land en regio.*

# <span id="page-4-2"></span>**De smartphone leren kennen**

# <span id="page-4-3"></span>**Aanzichten**

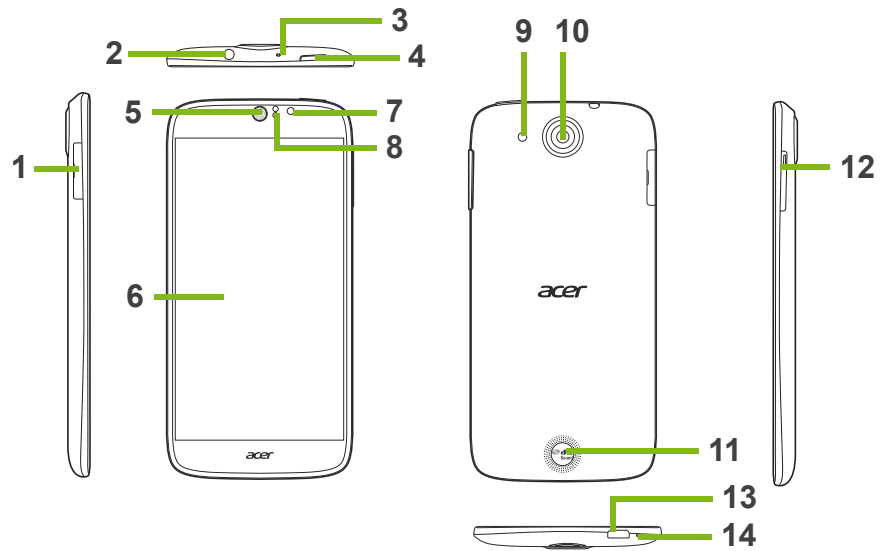

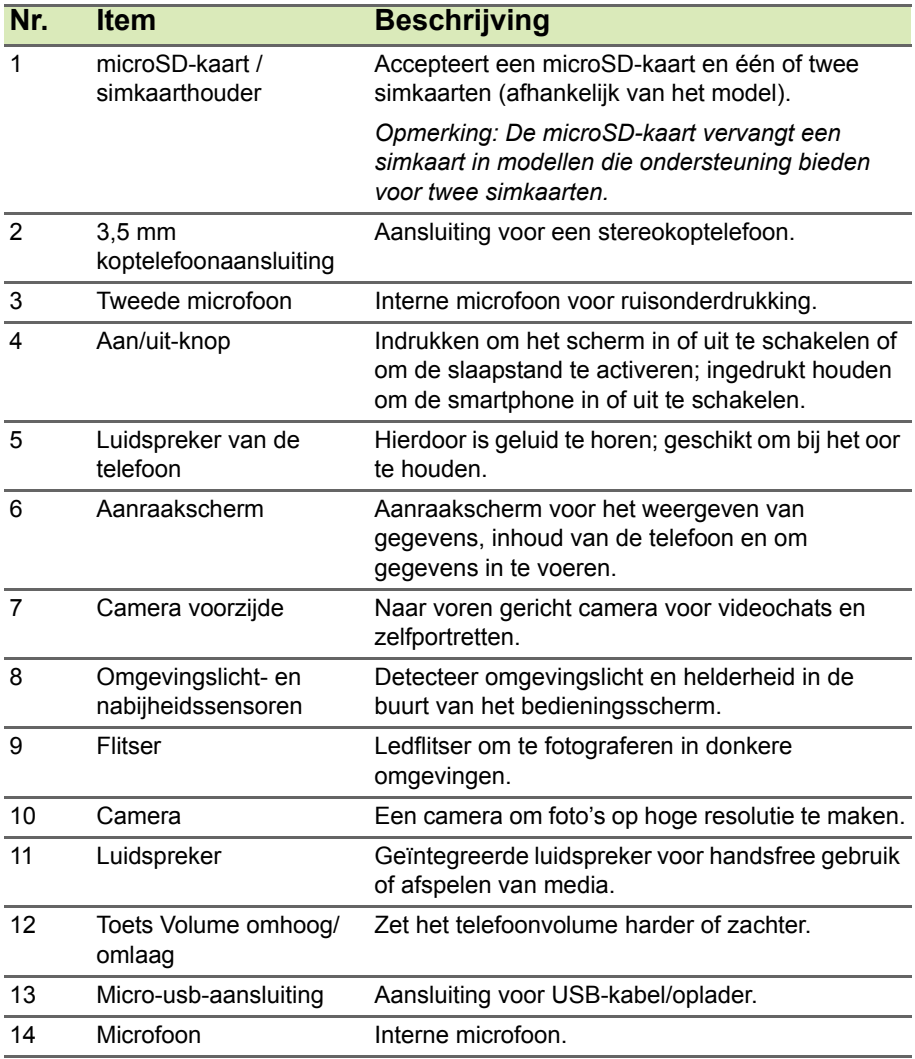

# <span id="page-5-0"></span>**De accu opladen**

U dient de smartphone voor het eerste gebruik ten minste acht uur op te laden. Daarna kunt u de batterij opladen zodra dit nodig is.

Sluit de adapterkabel aan op de micro-usb-aansluiting van de smartphone.

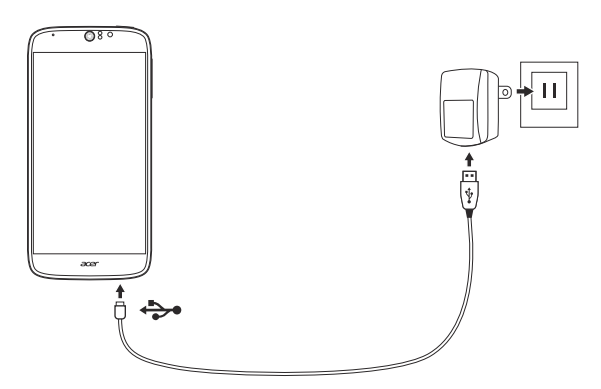

# <span id="page-6-0"></span>**Een simkaart of microSD-kaart plaatsen**

#### **Opmerking**

*De informatie in deze gebruikershandleiding kan verschillen afhankelijk van het aantal simkaarten dat u gebruikt.*

U kunt pas volledig gebruik maken van alle telefoonfuncties van de smartphone, als u een simkaart plaatst.

Uw nieuwe telefoon heeft meerdere simkaarthouders, u kunt het aantal simkaarten installeren dat u wenst.

Daarnaast kunt u het interne geheugen van de smartphone uitbreiden door een microSD-kaart in de gemarkeerde slot.

- 1.Schakel de telefoon uit door de aan/uit-knop ingedrukt te houden.
- 2.Trek de sim- / microSD-kaarthouder naar buiten.

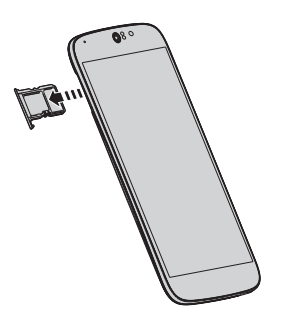

#### 3.Plaats de simkaart en/of microSD-kaart zoals is aangegeven.

#### **Opmerking**

*De telefoon kan één nanosim- en één microSD-kaart aanvaarden, OF twee nanosimkaarten. Pas op dat u de kaarten niet beschadigd als u ze terugplaatst in de houder.*

*Specificaties kunnen per aangekocht model variëren.*

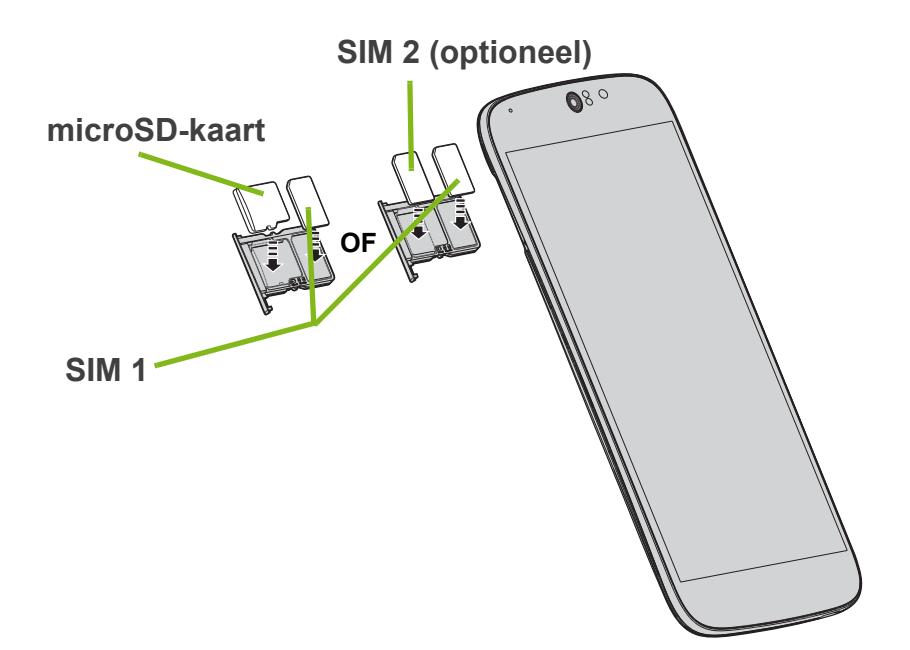

4.Plaats de houder en let op dat de kaart(en) correct in de houder blijven zitten.

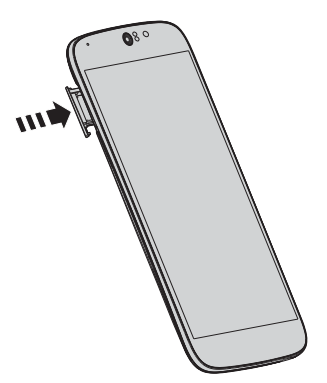

# <span id="page-8-0"></span>**Sim-kaartblokkering**

De smartphone is wellicht uitgerust met een simkaartblokkering, d.w.z. alleen u kunt een simkaart gebruiken die door uw netwerkaanbieder is geleverd.

U kunt de simblokkering opheffen door contact op te nemen met uw netwerkaanbieder.

# **DE SMARTPHONE GEBRUIKEN**

# <span id="page-9-1"></span><span id="page-9-0"></span>**Voor het eerst inschakelen**

U schakelt de smartphone voor het eerst in, door de aan/uit-knop ingedrukt te houden totdat het scherm wordt ingeschakeld. Vervolgens wordt u gevraagd enkele instellingen te configureren voordat u de smartphone kunt gebruiken.

Volg de instructies op het scherm om de instellingen te voltooien.

# <span id="page-9-2"></span>**Meld u aan of maak een Google-account**

Als er verbinding met internet is, kan de smartphone gegevens synchroniseren met een Google-account.

U kunt een Google account maken of zich bij een bestaande account aanmelden, die gebruikt zal worden om uw contactlijst, e-mail, agenda en andere informatie te synchroniseren. Open het *menu Apps* en tik dan op **Instellingen** > **Account toevoegen**. Tik op het type account dat u wilt toevoegen (bijv. Google). U heeft internettoegang nodig om het synchronisatieproces te voltooien. U kunt eenvoudig diverse Google-accounts maken en openen.

# <span id="page-9-3"></span>**De pincode invoeren**

Als u de simkaart voor het eerst installeert, moet u een pincode invoeren met het nummerblok op het scherm.

#### **Belangrijk**

**Afhankelijk van de instellingen, moet u telkens als u de telefoonfunctie inschakelt de pincode invoeren.**

### <span id="page-9-4"></span>**Een nieuwe simkaart activeren**

Als u de simkaart voor het eerst gebruikt, moet de simkaart eventueel worden geactiveerd. Neem contact op met uw netwerkaanbieder voor details hierover.

# <span id="page-10-0"></span>**De smartphone blokkeren**

Als u de smartphone een tijdje niet gebruikt, drukt u op de aan/uitknop om de smartphone te blokkeren. Dit spaart energie en zorgt ervoor dat de smartphone niet onbedoeld gebruik maakt van diensten. De smartphone wordt automatisch geblokkeerd als hij één minuut niet wordt gebruikt.

# <span id="page-10-1"></span>**De smartphone opwekken**

Als het scherm is uitgeschakeld en de smartphone niet reageert als u op het scherm of toetsen aan de voorkant tikt, is de smartphone geblokkeerd en in de slaapstand geschakeld.

Druk op de aan/uit-knop om uw smartphone te activeren. Ontgrendel uw smartphone door met uw vinger van een zijde van het scherm naar de andere te vegen (dat werkt in beide richtingen).

Voor extra veiligheid kunt u een ontgrendelingspatroon instellen. Er moet dan een reeks punten in de juiste volgorde worden aangeraakt om de telefoon te kunnen openen.

Open het *menu Apps* en tik dan op **Instellingen** > **Beveiliging** > **Schermblokkering**. Als u het deblokkeringspatroon bent vergeten, zie **[Ontgrendelingspatroon op pagina 82](#page-81-1)**.

U kunt ook direct naar de vergrendelingsscherm-apps gaan. Tik op een schermpictogram en houd vast, verplaats uw vinger een beetje in een willekeurige richting en laat los. De telefoon ontgrendelt en opent die app.

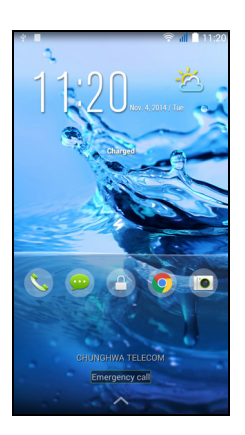

# <span id="page-11-0"></span>*Snel aanraakgebaren* **gebruiken**

De smartphone beschikt over de functie *Snel aanraken*, zodat u de telefoon kunt deblokkeren met eenvoudige gebaren op het geblokkeerde scherm en een vooraf ingestelde app kunt starten. Schakel *Snel aanraken* in door **Instellingen** te openen vanuit het menu *Toepassingen*. Tik vervolgens op **Snel aanraken**. Tik op de schakelaar om het in te schakelen. Tik vervolgens op de schakelaar naast elk gebaar dat u wilt activeren:

• Het gebaar *Muziek* opent Google Play Music en speelt uw muziek af.

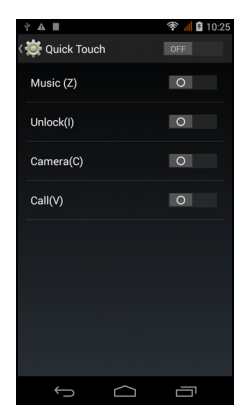

- Het gebaar *Ontgrendelen* ontgrendelt de telefoon.
- Het gebaar *Camera* opent de Camera-app. Meer informatie over de Camera-app **[zie De camera gebruiken op pagina 43](#page-42-2)***.*
- Het gebaar *Bellen* opent de kiestoetsen zodat u iemand kunt bellen. Voor meer informatie **[zie Bellen op pagina 27](#page-26-2)***.*

#### **Opmerking**

*Bekijk een korte animatie van elk gebaar door op het betreffende gebaar te tikken en vast te houden.*

# <span id="page-11-1"></span>**Door menu's en opties navigeren**

Onder het scherm bevinden zich drie knoppen om door menu's en opties te navigeren.

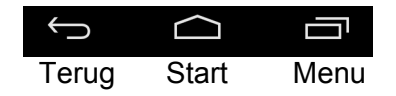

#### *Terug*

Tik op deze knop om terug te gaan naar de vorige pagina of om naar een hoger niveau in een menu te gaan.

#### *Start*

Tik op deze knop om direct naar het *Beginscherm* te gaan. Tik op deze knop en houd ingedrukt om de functie *Zoeken* te openen.

#### *Menu*

Tik op deze knop om recent geopende toepassingen te bekijken. Tik op een app om het te openen. Onder in het *Menu*scherm bevinden zich de Acer Float apps. Tik op een Zwevende app om die in zijn eigen venster te openen, zodat hetgeen waarmee u bezig was zichtbaar blijft. U kunt de apps die verschijnen, aanpassen. Veeg naar rechts in de balk van de Acer Float apps en tik op het pictogram van het tandwieltje. Kies uit zwevende *Browser*, *Knoppen*, *Rekenmachine*, *Camera*, *Kaarten*, *Notities*, *Stopwatch* en *Tekst*.

Tik op de *Menu*knop om een menu met opties te openen die gebruikt kunnen worden in huidige app of scherm. Tik ergens op het scherm om terug te keren naar het *Beginscherm*. **[Zie Multitasken op](#page-23-0)  [pagina 24](#page-23-0)**.

# <span id="page-12-0"></span>**Het touchscreen gebruiken**

De smartphone bevat een touchscreen voor het selecteren van items en invoeren van gegevens. Tik met uw vinger op het scherm.

**Tikken**: Raak het scherm eenmaal aan om items te openen en opties te selecteren.

**Slepen**: Houd uw vinger op het scherm en sleep over het scherm om tekst en afbeeldingen te selecteren.

**Tikken en vasthouden**: Tik op een item op het scherm en houd vast om een lijst met opties voor het betreffende item te openen. Tik in het geopende snelmenu op de handeling die u wilt uitvoeren.

**Schuiven**: U kunt omhoog of omlaag schuiven door het venster door uw vinger omhoog of omlaag over het scherm te vegen.

# <span id="page-12-1"></span>**Schermtoetsenbord**

**Opmerking**

*De lay-out van het toetsenbord kan iets variëren, afhankelijk van de toepassing en de vereiste gegevens.*

Op de nieuwe telefoon is het Swype-toetsenbord standaard ingesteld om tekst in te voeren. **[Zie Swype op pagina 14](#page-13-1)**.

# <span id="page-13-0"></span>**De tekstinvoermethode wijzigen**

Wiizig als volgt de invoermethode:

- 1.Open het *menu Apps*.
- 2.Tik op **Instellingen** > **Taal en invoer** > **Standaard**.
- 3.Tik op de gewenste invoermethode(s) in de lijst (als slechts één methode wordt geselecteerd, zijn alle andere opties niet beschikbaar).
- 4.Vink de methode(s) die u niet wilt gebruiken uit.
- 5.Tik op **Standaard** om één methode in te stellen als standaard.

# <span id="page-13-1"></span>**Swype**

Swype is een snelle manier om tekst in te voeren. Met dit programma kunt u in een doorgaande beweging over het toetsenbord tekst invoeren; u creëert een woord door over letters heen te vegen.

Plaats uw vinger op de eerste letter van het woord en ga verder naar de volgende letters; haal uw vinger er pas bij de laatste letter af. Swype zal spaties invoegen waar dat nodig is.

Swype zal gewoonlijk een dubbele letter invoeren in een woord wanneer dat nodig is, maar u kunt Swype helpen een dubbele

letter te plaatsen door even op de letter te krabbelen of er een kringetje op te draaien. Om bijvoorbeeld "ll" in "hallo" te schrijven, krabbelt u (of maakt u een kringetje) op de "l"-toets.

Wanneer er meerdere suggesties zijn voor het woord dat u wilt invoeren, toont Swype een Woordkeuzelijst. Om het standaard woord in de Woordkeuzelijst te accepteren, gaat u gewoon verder met het gebruik van Swype. Of u scrolt door de lijst door uw vinger te verslepen en te tikken op het woord dat u wilt invoeren.

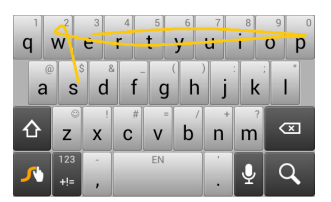

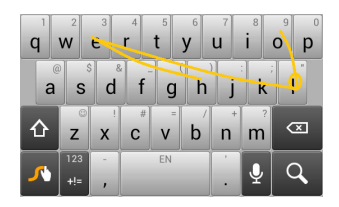

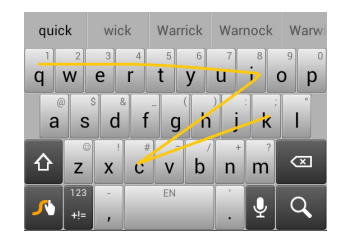

Druk op de Swype-toets en houd die ingedrukt voor het openen van instellingen, functies, updates, voorkeuren en help.

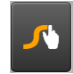

Tik op de knop **+!=** voor getallen en speciale tekens; tik op de pagina-toets (shift) voor meer opties.

Extra toetsen kunnen variëren, afhankelijk van de soort ingevoerde tekst. Er is bijvoorbeeld een toets met een smiley beschikbaar als een tekstbericht wordt ingevoerd. Net als bij de andere toetsen, houdt u ingedrukt voor extra opties.

Om de invoermethoden te wijzigen, opent u het **Meldingsgebied** (**[zie](#page-22-0)  [Status- en meldingsgebied op pagina 23](#page-22-0)**) en tikt u op **Invoer methode kiezen**.

#### *Teksthulp*

Het Swype-toetsenbord bevat diverse functies die u helpen bij het invoeren van de correcte tekst. In het menu *Toepassingen* tikt u op het pictogram **Instellingen** > **Taal en invoer** en tikt daarna op de knop **Instellingen** rechts van het **Swype**. U kunt eveneens tikken op de Swype-toets en die vasthouden . Vanaf hier kunt u het volgende in- of uitschakelen:

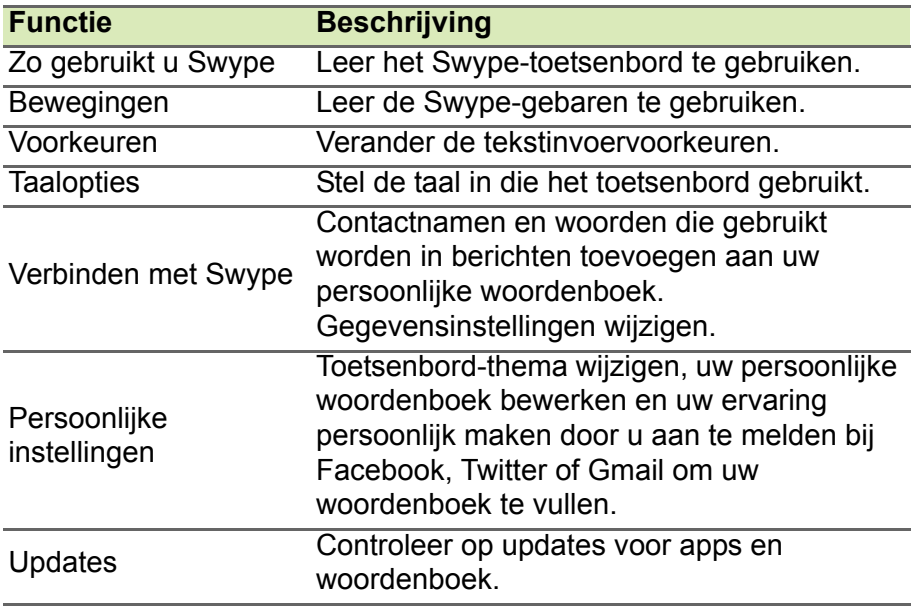

# <span id="page-15-0"></span>**Google-toetsenbord**

#### Dit is een normaal QWERTY-

schermtoetsenbord waarmee u tekst kunt invoeren. Houd een toets met nummers aan de bovenzijde ingedrukt om andere tekens te zien, zoals letters met accenten.

Tik op de knop **?123** voor getallen en speciale tekens, tik vervolgens op de toets **=\<** voor nog meer opties.

U kunt een andere invoertaal selecteren door te tikken en vast te houden op de toets van de schuine streep vooruit. Ook kunt u het *menu Apps* openen en daarna tikken op **Instellingen** > **Taal en invoer**. Tik daarna op de knop **Instellingen** naast het *Googletoetsenbord* > **Invoertalen**. De toetsenbord-layout zal gewijzigd worden aan de hand van de geselecteerde taal.

Nadat u meer dan één taal ingesteld hebt, verschijnt de knop met de wereldbol naast de spatiebalk. Tik op deze knop om snel tussen meerdere invoertalen te schakelen.

#### *Teksthulp*

Het Google-toetsenbord bevat diverse functies die u helpen bij het invoeren van de correcte tekst. In het *menu Apps* tikt u op **Instellingen** > **Taal en invoer**. Tik daarna op de knop **Instellingen** naast het *Google-toetsenbord*. Hier kunt u verschillende instellingen met betrekking tot het toetsenbord in- of uitschakelen.

# <span id="page-15-1"></span>**Tekstvoorspelling**

Het Google-toetsenbord biedt tekstvoorspelling voor de browser. Terwijl u op de letters van het woord tikt, verschijnt boven het toetsenbord een reeks woorden die de ingedrukte letters aanvullen, of een nabije treffer zijn met ruimte voor foute toetsaanslagen. De woordenlijst verandert met elke ingedrukte toets. Als het gewenste woord verschijnt, tikt u erop om het in de tekst te voegen.

#### qwer  $\mathbf{u}$  $t<sup>-1</sup>$ as df  $g h$ z x c v b n ≏ ?123

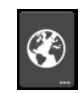

# <span id="page-16-0"></span>**Het** *Beginscherm*

Via het *Beginscherm* heeft u snel toegang tot informatie en eenvoudige besturingselementen met widgets of snelkoppelingen. Deze tonen informatie, zoals de tijd en het weer, of bieden extra functionaliteit of directe toegang tot apps en andere veelgebruikte functies van uw smartphone.

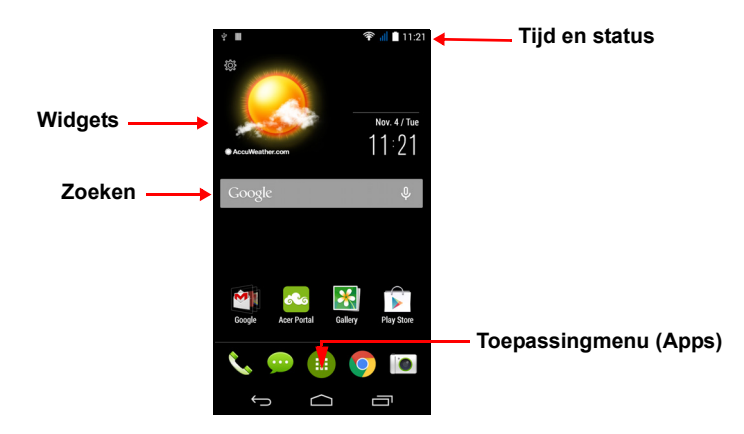

Onderin op het scherm staat de *toepassingklapper* die de standaardapps toont. Tik op een pictogram om de toepassing te openen. Tik op het pictogramvan het *menu Apps* in het midden van de *toepassingklapper* om uw apps te bekijken. Om apps te wijzigen, **[zie](#page-21-1)  [Pictogrammen in de toepassingklapper wijzigen op pagina 22](#page-21-1)**.

# <span id="page-16-1"></span>**Verander de interface van het** *Beginscherm*

De nieuwe smartphone heeft een *Snelle modus*-gebruikersinterface met drie aanpasbare lay-outopties, ontworpen voor specifieke gebruikersgroepen.

#### *Standaardmodus*

Biedt eenvoudige pictogrammen voor veelgebruikte functies op de telefoon en drie verschillende thema's.

#### *Eenvoudige modus*

Biedt grote pictogrammen voor veelgebruikte thema's en twee verschillende thema's. Deze modus is ideaal voor oudere gebruikers en gebruikers die slecht zien en/of beperkte mobiliteit.

#### *Basismodus*

Dit biedt op foto gebaseerde bel- en berichtenopties die ideaal zijn voor jongere en/of ervaren smartphonegebruikers.

Snelle modus *inschakelen*

Ga als volgt te werk om de *Snelle modus* in te schakelen:

- 1.Open het *menu Apps* > **Snelle modus**.
- 2.Selecteer de modus die u wilt gebruiken en tik vervolgens op **Volgende**.
- 3.Kies of u meer inhoud wilt toevoegen of niet.
- 4.Kies een thema en stel de widgets in.

*Stel een wachtwoordcode in voor de* Snelle modus

Zodra u de *Snelle modus* hebt geactiveerd, kunt u een wachtwoordcode instellen om ongeoorloofde wijzigingen te voorkomen.

- 1.Veeg omlaag vanaf de bovenkant van het scherm om het *Meldingsgebied* te openen.
- 2.Tik op het pictogram *Instellingen* rechtsonder in de hoek van het scherm.
- 3.Voer tweemaal de wachtwoordcode in en tik op **OK**.

Snelle modus *uitschakelen*

Ga als volgt te werk om de *Snelle modus* uit te schakelen:

- 1.Veeg omlaag vanaf de bovenkant van het scherm om het *Meldingsgebied* te openen.
- 2.Tik op het pictogram *Instellingen* rechtsonder in de hoek van het scherm.
- 3.Stel een wachtwoordcode in als dit nog niet eerder is gedaan.
- 4.Tik op **OK**.
- 5.Tik op het pictogram *Instellingen* rechtsonder in de hoek van het scherm.
- 6.Tik op **Snelle modus afsluiten**.

#### <span id="page-18-0"></span>**Zoeken**

Om te zoeken naar apps, bestanden of naar informatie op het Internet, tikt u op het pictogram **Google**.

U voert eenvoudig de tekst in die u wilt en tikt op  $\mathsf Q$  of u tikt op één van de suggesties, toepassingen of bestanden die in de lijst worden weergegeven.

Om te kunnen zoeken of navigeren op het Internet, moet u verbonden zijn met een mobiel gegevens- (indien beschikbaar) of een draadloos netwerk. **[Zie Online gaan op pagina 37](#page-36-3)**.

#### *Zoeken met spraak*

Wanneer zoeken met spraak ingeschakeld is, tikt u op de microfoon en spreekt u uw zoekopdracht in. **[Zie Zoeken met](#page-38-2)  [spraak op pagina 39](#page-38-2)**.

### <span id="page-18-1"></span>**Het uitgebreide** *Beginscherm*

Het *Beginscherm* kan naar beide kanten van het scherm worden uitgeklapt, zodat u meer ruimte heeft om pictogrammen, widgets of functies toe te voegen. Bekijk het uitgebreide scherm door met een vinger naar links of rechts te slepen.

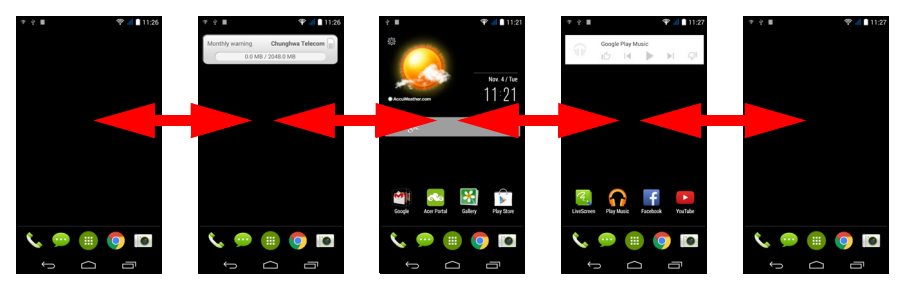

Google

# <span id="page-19-0"></span>**Het** *Beginscherm* **aanpassen**

U kunt het *Beginscherm* aanpassen door snelkoppelingen van apps of widgets toe te voegen of te verwijderen, of door de achtergrond te veranderen.

*Snelkoppelingen en widgets toevoegen en verwijderen*

Om snelkoppelingen of widgets toe te voegen, tikt u op het *menupictogram Apps* onderaan in het midden van het *Beginscherm*.

Tik op **Apps** om een lijst met snelkoppelingen naar toepassingen te zien, die u naar het *Beginscherm* kunt slepen.

Tik op **Widgets** om apps en koppelingen te bekijken (zoals aangepaste snelkoppelingen, contacten of bladwijzers) die u kunt toevoegen aan een *Beginscherm*. Widgets zijn kleine apps die voortdurend geüpdatete informatie weergeven of snelkoppelingen naar apps of speciale functies.

Om een app of widget naar het *Beginscherm* te verplaatsen, tikt u op een item en houdt dat vast totdat het geselecteerd is. Het *Beginscherm* zal open gaan. Sleep het item naar een willekeurige vrije zone op het scherm. Om informatie te zien over de app of widget sleept u die naar het pictogram boven in het scherm.

Om het item naar een ander *Beginscherm* te verplaatsen, versleept u het naar de zijkant van het scherm; het *Beginscherm* zal overschakelen naar het scherm in die richting. Laat het item los wanneer het zich in de correcte positie bevindt.

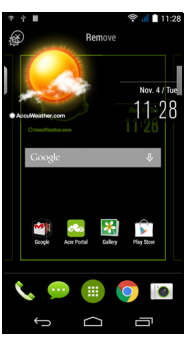

Verwijder een snelkoppeling of widget van het *Beginscherm* door het naar **Verwijderen** boven in het scherm te slepen.

#### *De grootte van widgets aanpassen*

De grootte van sommige widgets kan worden aangepast. Zodra u een widget plaatst op het *Beginscherm* kunt u de grootte veranderen door de hoeken te verslepen.

Om de grootte van een widget aan te passen dat al op het *Beginscherm* staat, tikt u op de widget en houdt u die vast. Zodra het pictogram Verwijderen verschijnt, laat u de widget los. Wanneer de grootte van de widget aangepast kan worden, kunt u de zijden ervan verslepen om de grootte te wijzigen.

#### *Mappen toevoegen of verwijderen*

U kunt ook mappen toevoegen aan het *Beginscherm*. Om een nieuwe map aan te maken, versleept u het pictogram van een app en plaatst u het op het pictogram van een andere toepassing in het *Beginscherm*. Daarmee zal een Naamloze map worden aangemaakt. Tik op het pictogram van de map en tik dan op de naam van de map om die te wijzigen.

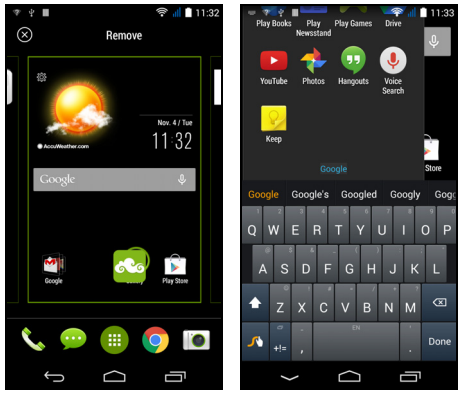

Om een snelkoppeling van een app uit een map te verwijderen, tikt u op het pictogram van een map om de daarin opgenomen apps weer te geven en tik dan op het pictogram van de app die u wilt verwijderen en houd die vast. Versleep het pictogram naar **Verwijderen** dat boven in het scherm zal worden weergegeven.

Om een map te verwijderen, tikt u op een map en houdt die vast en versleep de map dan naar **Verwijderen** dat boven in het scherm zal worden weergegeven.

#### <span id="page-21-1"></span>*Pictogrammen in de* toepassingklapper *wijzigen*

U kunt in de *toepassingklapper* pictogrammen instellen voor geïnstalleerde apps. Open het *menu Apps* en zoek de app die u wilt toevoegen. Houd ingedrukt op het pictogram en versleep het naar een vrije positie in de klapper. Door de nieuwe toepassing naar een bestaande klapper te verslepen, zal er voor beide pictogrammen een map worden aangemaakt.

Verwijder een pictogram uit de klapper door op het pictogram te tikken en vast te houden om het te selecteren. Versleep het pictogram naar een andere locatie buiten de klapper of naar **Verwijderen** aan de bovenzijde van het scherm.

#### *De achtergrond veranderen*

Tik in het *menu Apps* op **Instellingen** > **Personaliseren** > **Achtergrond**. U kunt kiezen uit afbeeldingen die opgeslagen staan in de *Galerij*, *Live achtergronden* (met bewegende of interactieve achtergronden), *Foto's*, *Video-achtergrond* (waarmee u video's kunt gebruiken als achtergrond) of *Achtergronden*.

### <span id="page-21-0"></span>**Het** *menu Apps*

Om het *menu Apps* te openen, tikt u in het *Beginscherm* op **...** in het midden van de klapper.

De apps worden weergegeven in alfabetische volgorde. Veeg de pagina naar links of naar rechts om meer apps te zien. Wanneer u op de laatste pagina met apps bent, veegt u naar links om de op uw smartphone beschikbare widgets te zien of tikt u op **Widgets** aan de bovenzijde van de pagina.

Om snel naar apps of widgets te springen, tikt u **Apps** of **Widgets** boven in het *menu Apps*.

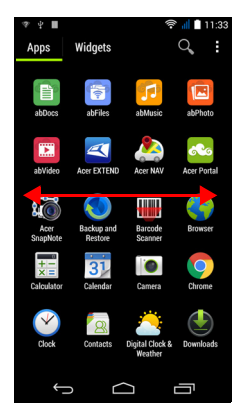

 $\sim$ 

### <span id="page-22-1"></span><span id="page-22-0"></span>**Status- en meldingsgebied**

Status- en meldingspictogrammen worden weergegeven boven in het scherm. In het gebied rechtsbovenin wordt veel verschillende statusinformatie weergegeven, zoals wifi-connectiviteit, signaalsterkte, batterijstatus en tijd. In het gebied linksbovenin worden pictogrammen van gebeurtenissen weergegeven, zoals een nieuw bericht.

• Modellen met een dubbele sim:

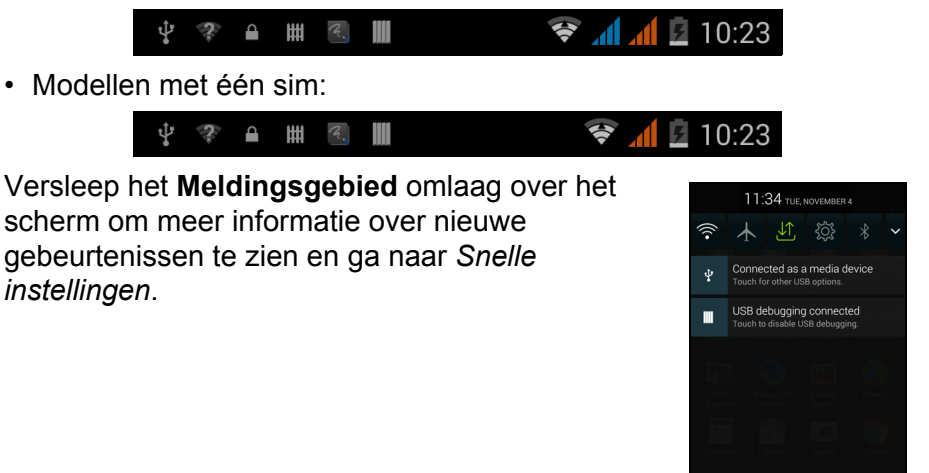

# <span id="page-23-0"></span>**Multitasken**

Diverse toepassingen kunnen tegelijk geactiveerd zijn. Start een nieuwe toepassing door op de Begintoets te tikken om terug te keren naar het *Beginscherm*. Start vervolgens de nieuwe app. Tik op de Menuknop om snel heen en weer te navigeren tussen eerder geopende apps.

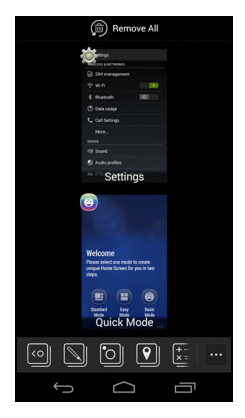

#### **Opmerking**

*U kunt de gebruiksduur van de batterij verlengen door toepassingen te sluiten die u niet meer gebruikt. U doet dit door op Terug of op Menu te drukken en kies vervolgens Afsluiten (indien beschikbaar).*

# **CONTACTEN BEHEREN**

# <span id="page-24-1"></span><span id="page-24-0"></span>**Contactpersonen beheren**

De smartphone bevat een telefoonboek waarmee u contacten in het intern geheugen of op de simkaart kunt opslaan.

Tik op de app **Contacten** in het *menu Apps* of tik op **Alle contacten** in het *Toetsenblok* om die te bekijken.

Als er geen contacten op de telefoon staan, kunt u de contacten van uw Google-account importeren, een nieuw contact toevoegen of contacten importeren van uw simkaart of SD-kaart. Open de app **Contacten** in het *menu Apps* en tik daarna op

 $\mathbb{E}_{+}$  om een contact toe te voegen, op  $\mathbb{Q}_{+}$  om een contact te zoeken of tik op de **Menu**knop om het menu te openen.

### <span id="page-24-3"></span><span id="page-24-2"></span>**Een contact toevoegen**

Tik op  $\mathbb{R}_+$  om een nieuw contact toe te voegen. U kunt ook de streepjescode van het profiel van een persoon scannen om de persoon toe te voegen aan uw contactlijst of groep.

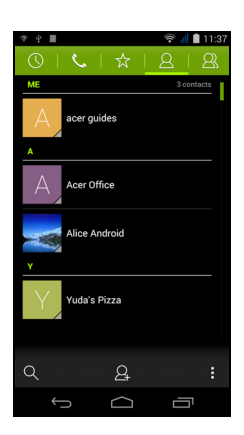

Als u een contactpersoon maakt, selecteert u eerst de locatie waar u de informatie van de persoon wilt opslaan. U zult gevraagd worden informatie van de contactpersoon in te voeren, zoals naam, adres en telefoonnummer.

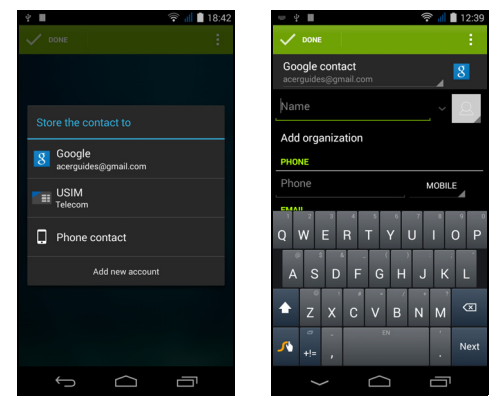

U kunt op de pagina naar beneden bladeren en tikken op **Een veld toevoegen** om items toe te voegen zoals:

- IM-adressen.
- Persoonlijke notities over de contactpersoon toevoegen.
- Fonetische naam.
- Geef een koppeling naar een website op.

Ken een afbeelding toe aan een contact door op de omtrek te tikken en kies of u een afbeelding uit de fotogalerie van de smartphone wilt kiezen of een foto wilt maken.

Wanneer u klaar bent, klikt u op **Gereed** boven in het scherm.

Door te tikken op de naam van het contact zal haar/zijn profiel worden

weergegeven. Tik op  $\bullet$  terwijl u het profiel van een contactpersoon

bekijkt, om de contactpersoon te bewerken, delen, verwijderen of af te drukken. U kunt ook een beltoon instellen voor het contact,

inkomende oproepen van het contact blokkeren of het contract op uw *Begin*scherm plaatsen.

U kunt ook een contact maken van een gebeld of ontvangen nummer, **[zie Een gebeld nummer opslaan in contacten op pagina 32](#page-31-1)**.

# <span id="page-26-2"></span>**BELLEN**

<span id="page-26-0"></span>In dit hoofdstuk vindt u informatie over het voeren van telefoongesprekken en over de diverse beschikbare opties tijdens een gesprek.

# <span id="page-26-1"></span>**Voordat u kunt bellen**

Controleer voordat u belt of de telefoonfunctie is ingeschakeld. U kunt de status van de telefoon bevestigen via het Meldingsgebied.

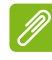

#### **Opmerking**

*Kleuren van status- en meldingspictogrammen kunnen afwijken. Voor elke geplaatste simkaart verschijnt een indicatorpictogram.*

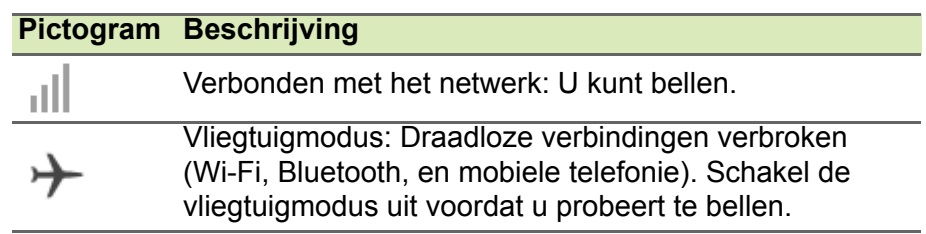

# <span id="page-27-0"></span>**Bellen**

#### **Opmerking**

*Wanneer u meerdere simkaarten in de telefoon geplaatst hebt, zal u gevraagd worden welke simkaart gebruikt moet worden voordat de oproep wordt verbonden. Om een simkaart te selecteren, hoeft u slechts op de naam van de provider te tikken.*

1.Tik in het *Beginscherm* op het pictogram *Telefoon* om de schermtoetsen te openen.

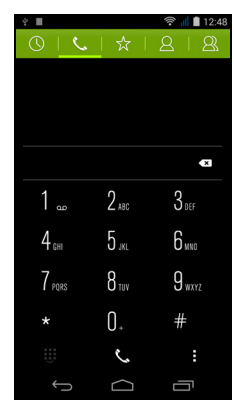

- 2.Voer het nummer in dat u wilt bellen.
- 3. Tik op  $\sim$  om het nummer te bellen.
- 4. Tik op  $\bullet$  om het gesprek te beëindigen.

Als het gewenste contact wordt weergegeven, tikt u op de contactnaam om te bellen.

### <span id="page-27-1"></span>**Een nummer bellen vanuit Oproepgeschiedenis**

De oproepgeschiedenis kan worden geopend door te tikken op de knop Oproep geschiedenis (\). Het toont recent ontvangen, gebelde en gemiste oproepen.

Tik op het telefoonpictogram om nogmaals te bellen. Om de details van het gesprek en andere opties te bekijken, tikt u op het nummer of op de naam van de contactpersoon.

### <span id="page-28-0"></span>**Gemiste oproepen weergeven**

Gemiste oproepmeldingen worden weergegeven in de volgende drie gebieden:

- 1. Het Meldingsgebied met het pictogram voor de gemiste oproep. Open het **Meldingsgebied** en tik op de gemiste-oproepmelding om de details van de gemiste oproep weer te geven.
- 2.Via het telefoonpictogram (het nummer in het vakje geeft het aantal gemiste oproepen aan). Tik op **Telefoon** in het *Beginscherm* of in het *menu Apps* om de details van de gemiste oproepen direct weer te geven.
- 3.Op het vergrendelingsscherm van de telefoon. Tik op de melding en verschuif die naar links of naar rechts om de gemiste-oproepdetails weer te geven.

# <span id="page-28-1"></span>**Een van uw contacten bellen**

*Een contactpersoon uit het tabblad Contacten bellen*

- 1.Tik op **Alle contacten** om uw contacten te bekijken.
- 2.Tik op de contactpersoon om die te bellen.

#### *Een contactpersoon uit de app Contacten bellen*

- 1.Tik op **Contacten** in het *menu Apps* om uw contacten te bekijken.
- 2.Tik op een contact om het profiel te openen.
- 3.Tik op het telefoonnummer van de contactpersoon om die te bellen.

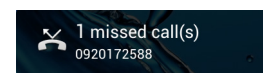

# <span id="page-29-0"></span>**Een internationaal nummer bellen**

Als u een internationaal nummer belt, hoeft u het internationale voorvoegsel ('00', enz.) niet voor de landcode te plaatsen. Houd gewoon 0+ ingedrukt op het schermnummerblok totdat + op het scherm verschijnt.

#### **Belangrijk**

**De kosten voor internationaal telefoneren verschillen, afhankelijk van het land dat u belt en uw netwerkaanbieder. Controleer altijd eerst de gesprekskosten van uw netwerkaanbieder, om een zeer hoge rekening tegen te gaan. Als u de smartphone in het buitenland gebruikt, worden roaming-kosten in rekening gebracht. Raadpleeg voordat u vertrekt uw netwerkaanbieder voor de kosten voor roaming in het land dat u bezoekt.**

# <span id="page-29-1"></span>**Widget direct bellen**

U kunt een widget voor het direct bellen van een contactpersoon toevoegen aan uw *Beginscherm*. Open het *menu Apps* en tik dan op de tabblad **Widgets**. Tik en houd **Direct bellen** vast en u zult de widget op uw *Beginscherm* kunnen plaatsen. Nadat u die geplaatst hebt, kunt u een contact selecteren dat u aan die widget op uw *Beginscherm* wilt koppelen.

# <span id="page-29-2"></span>**Het belscherm**

Door te tikken op het pictogram  $\left[\frac{1}{n}\right]$  kunt u het oproepvenster verkleinen om te worden weergegeven als een verplaatsbaar dialoogvenster in plaats van een volledig scherm. U kunt het "zwevende" dialoogvenster zelfs instellen als het standaard belscherm. Om dat te doen, opent u het **Meldingsgebied** en tikt u op de pijl omlaag om meer opties van *Snelle instellingen* weer te geven (**[zie Status- en meldingsgebied op pagina 23](#page-22-1)**). Tik op de knop van

de **Zwevende belfunctie** om te activeren (groen betekent *Zwevende belfunctie* is "AAN").

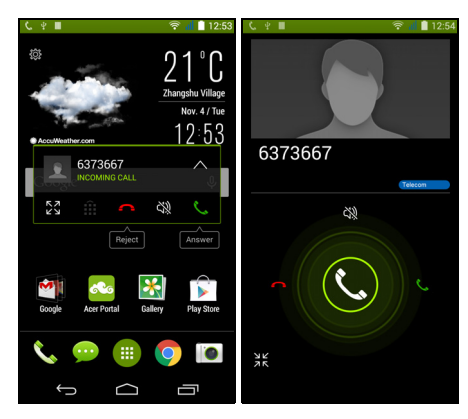

### <span id="page-30-0"></span>**Een gesprek beantwoorden of weigeren**

Als u een gesprek ontvangt, wordt het nummer op het scherm weergegeven. Accepteer of weiger het gesprek door op het desbetreffende pictogram te klikken en met uw vinger over het scherm te bewegen.

*Een gesprek beëindigen*

Beëindig een gesprek door in het belscherm op  $\bullet$  te drukken.

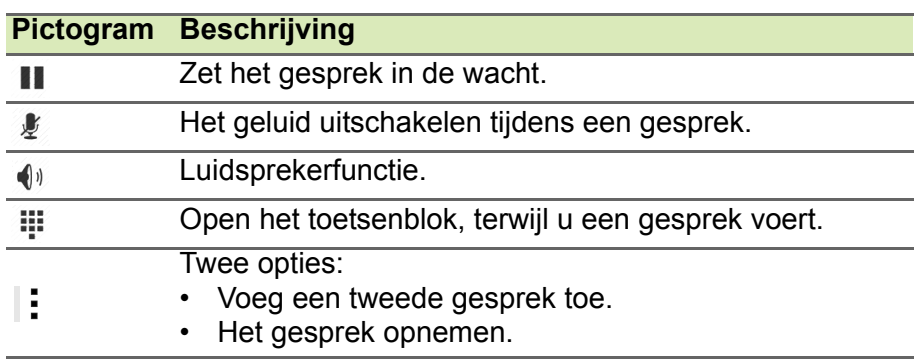

#### *Belopties*

#### <span id="page-31-1"></span>*Een gebeld nummer opslaan in contacten*

U kunt een nummer dat u gebeld hebt opslaan in contacten zodat u het nummer later kunt gebruiken.

- 1. Tik in *Oproepgeschiedenis*  $\mathbb O$  op het nummer en tik daarna op **Toevoegen aan contacten e**.
- 2.Tik op **Nieuw contact maken** en voer de informatie in. **[Zie Een](#page-24-3)  [contact toevoegen op pagina 25](#page-24-3)**.

# <span id="page-31-0"></span>**Telefonische vergaderingen**

Als er een gesprek in de wachtrij staat en een ander actief is, kunt u beide telefoongesprekken combineren in een telefonische vergadering.

Zodra het eerste gesprek is geactiveerd, tikt u op  $\mathbb{S}_+$  om een tweede gesprek toe te voegen. Tik op  $\lambda$  om de telefonische vergadering te starten.

# **BERICHTEN**

<span id="page-32-0"></span>In dit hoofdstuk zal u worden getoond hoe u op uw smartphone de instellingen maakt voor **Berichten** en hoe u die gebruikt.

Alle sms- en mms-berichten zijn toegankelijk via **Berichten**. Berichten ordent ontvangen en verzonden berichten automatisch in reeksen.

Om Berichten te openen, opent u het *menu Apps* en tikt u op **Berichten** in het *Beginscherm*.

#### **Opmerking**

*Wanneer u meerdere simkaarten in de telefoon geplaatst hebt, zal u gevraagd worden welke simkaart gebruikt moet worden voordat het bericht wordt verzonden. Om een simkaart te selecteren, hoeft u slechts op de naam van de provider te tikken.*

# <span id="page-32-1"></span>**Een nieuw bericht maken**

U kunt uw telefoon gebruiken om tekst (sms)- en multimedia (mms) berichten te schrijven.

Tik op  $\blacksquare$  om een nieuw bericht te schrijven.

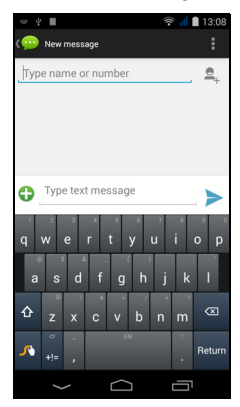

Tik op het veld  $\mathbb{Z}_+$  om contacten uit uw contactlijst toe te voegen (*Contacten*) of tik op het veld **Naam of nummer invoeren** om direct het telefoonnummer of de naam van de ontvanger in te voeren. Suggesties voor contactpersonen verschijnen in een keuzelijst onder het tekstveld. Tik op de naam van de contactpersoon om een gesuggereerde naam te kiezen.

Voer uw tekst in het tekstvak in met het label **Typ sms**.

#### **Opmerking**

*SMS-berichten mogen maximaal 160 tekens lang zijn. Als het bericht langer is dan 160 tekens, wordt het verzonden als verscheidene gekoppelde berichten. De meeste telefoons voegen gekoppelde berichten automatisch samen, zodat de ontvanger één lang bericht ziet. Bepaalde oudere telefoons bevatten deze functie echter niet.*

Tik op de Menutoets om de beschikbare opties voor het maken van een nieuw bericht te zien. De opties zijn afhankelijk van de status van het bericht.

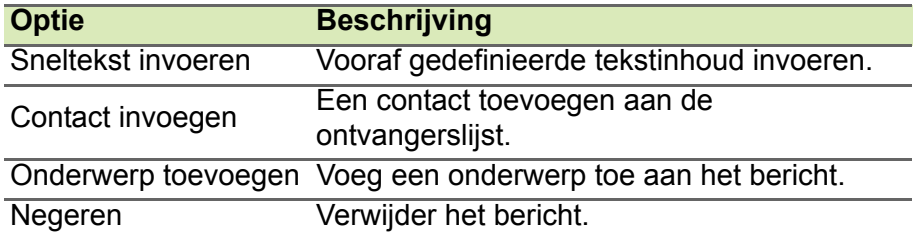

# <span id="page-33-0"></span>**Een bericht beantwoorden**

Wanneer een nieuw tekstbericht binnenkomt, verschijnt een berichtpictogram in het Meldingsgebied en geeft het berichtpictogram onder in de telefoon het aantal ongelezen berichten weer.

Tik op **Berichten** in het *menu Apps* om de berichtlijst weer te geven of het **Meldingsgebied** te openen om een samenvatting van het bericht te zien. Tik op de samenvatting om de berichtlijst te openen.

Beantwoord een sms- of mms-bericht om het bericht uit de berichtlijst te openen. Voer uw tekst in het tekstvak met het label **Typ tekstbericht** in. Tik op de Menutoets om de beschikbare opties te zien.

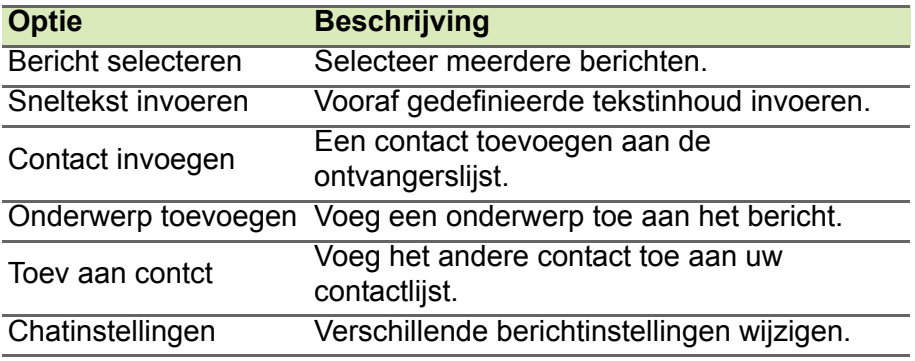

# <span id="page-34-0"></span>**Multimedia-berichten**

Multimediaberichten lijken op tekstberichten, maar bieden extra mogelijkheden door het toevoegen van bestanden zoals foto's, audioof videoclips. Elk bericht kan maximaal 300 kB groot zijn.

#### **Opmerking**

*U moet een mms-profiel instellen voordat u mms-berichten kunt verzenden. Normaal gesproken stelt de smartphone het profiel in op grond van de gegevens die van de netwerkbieder worden opgehaald. Vraag de benodigde gegevens aan uw netwerkaanbieder als u het mmsprofiel handmatig wilt instellen.*

### <span id="page-34-1"></span>**Multimediaberichten ontvangen**

Als u een nieuw multimediabericht ontvangt, verschijnt bovenaan op het scherm een pictogram en een melding.

1.De melding geeft een samenvatting van het bericht weer. Tik op **Weergeven** om een samenvatting van het bericht te zien.

2.Tik op **Downloaden** om de berichtgegevens te downloaden. Downloaden kan even duren, afhankelijk van de verbindingskwaliteit. Als u antwoordt of een andere app opent, wordt de download gestopt.

#### **Belangrijk**

**Voor het downloaden van berichtgegevens kunnen kosten in rekening worden gebracht, met name in het buitenland. Neem contact op met de netwerkaanbieder als u vragen hebt.**

- 3.Tik op het bericht om de gegevens te zien.
- 4.Beantwoord het bericht door **tekst in te voeren in het veld Typ een bericht en tik op het pictogram Verzenden.** Antwoorden met uitsluitend tekst worden als sms-berichten verzonden. Wanneer u een bestand wilt toevoegen, tikt u op : . Een menu met opties verschijnt.
- 5.Als u het bericht heeft geschreven, tikt u op **Menu** en vervolgens op **Verzenden**.
# **ONLINE GAAN**

### **Internet verkennen**

Om te kunnen internetten met de smartphone moet u verbonden zijn met een draadloos netwerk of een gegevensnetwerk.

### **De browser gebruiken**

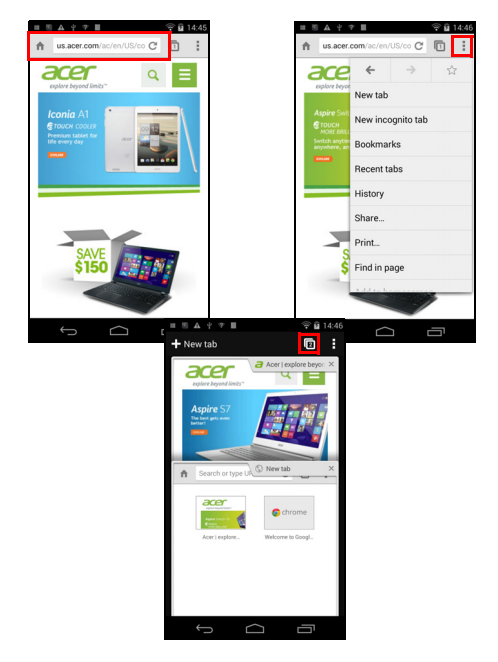

Start met internetten door het *menu Apps* te openen en te tikken op het pictogram van **Chrome** of **Browser**.

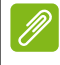

#### **Opmerking**

*De opgenomen afbeeldingen gebruiken de Chrome-browser.*

Open een nieuwe website door op het adresvak bovenin op de pagina te tikken. Voer het adres in met het toetsenbord en tik op **Gaan**. U kunt pagina's in- en uitzoomen door uw vingers naar elkaar of uit elkaar te bewegen.

Voor vooruit- of terugbladeren in de geschiedenis van uw browser, bladwijzers bekijken, browserinstellingen aanpassen en het uitvoeren van andere taken, tikt u op de knop **Menu**.

Met Chrome kunt u meerdere pagina's openen. Tik op  $\Box$  boven in iedere webpagina om al uw open tabbladen weer te geven (tik nogmaals om die te sluiten). Tik op een tab uit de lijst om die te openen. Tik op **Nieuw tabblad** om een nieuw tabblad te openen. Het getal in het pictogram geeft het aantal geopende tabbladen weer.

### **E-mail instellen**

Met de smartphone kunt u uw e-mail lezen. De meeste internetaanbieders kunnen in twee stappen worden ingesteld. In het *menu Apps* tikt u op **E-mail** om te beginnen met het instellen van uw e-mailaccount.

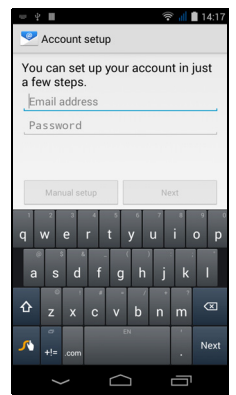

Indien nodig voert u uw e-mailadres in en tikt u op **Handmatig instellen** om deze parameters handmatig in te stellen. Tik op **Volgende** om de instellingen te voltooien.

# **Google-services**

**Opmerking** *Apps zijn wellicht niet beschikbaar in alle landen en regio's.*

U moet een Google-account activeren om Google-services te kunnen gebruiken. De eerste keer dat u Google-services opent, dient u de Gebruiksvoorwaarden te lezen en accepteren.

### **Google-e-mail instellen**

- 1.Zorg dat de smartphone is verbonden met een gegevens- of Wi-Fiverbinding.
- 2.Tik in het *menu Apps* op **Gmail**.

Als nog geen adres en wachtwoord van het Gmail-account is ingevoerd toen de telefoon voor het eerst werd gestart, volgt u de instructies op het scherm.

#### *Een e-mail schrijven*

- 1.Zorg dat de smartphone is verbonden met een gegevens- of Wi-Fiverbinding.
- 2.Tik in het *menu Apps* op **Gmail**.
- 3. Tik op  $\blacksquare$ .
- 4.Voer het e-mailadres van de ontvanger in, het onderwerp en het bericht zelf.
- 5. Als het bericht klaar is, tikt u op  $\geq$ .

### **Zoeken met spraak**

Met spraakacties kunt u tekstberichten verzenden, bellen, e-mails verzenden, routebeschrijvingen naar vestigingen zoeken, vestigingen automatisch bellen, zoeken op internet en zelfs uzelf notities sturen. Tik op **Zoeken met spraak** in het *menu Apps* of tik op het pictogram van de *microfoon* in het *Beginscherm*.

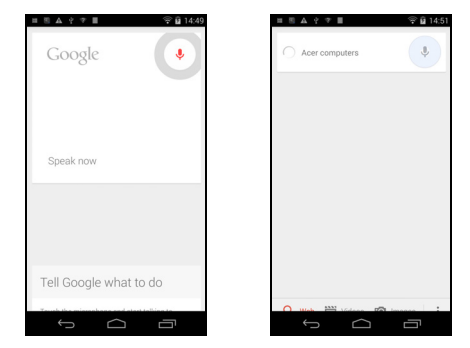

# **Play Store**

### **Belangrijk**

**Voor verbindingsproblemen met Play Store, [zie FAQ en problemen](#page-79-0)  [oplossen op pagina 80](#page-79-0).**

Tik op **Play Store** in het *menu Apps* om Google Play te openen. Hier kunt u diverse extra programma's en toepassingen verkrijgen om de functionaliteit van de smartphone te verbeteren.

Het materiaal en ontwerp van Google Play verschilt per regio. In enkele regio's kunt u bijvoorbeeld ook films, boeken, tijdschriften en muziek kopen. Updates kunnen nieuwe categorieën toevoegen of wijzigingen aanbrengen in de wijze waarop door Google Play wordt genavigeerd.

U kunt door de winkel bladeren op categorie of op het zoekpictogram tikken om een specifieke toepassing te zoeken.

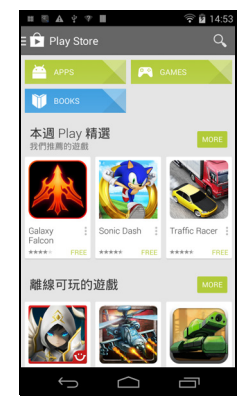

Zodra een toepassing is geselecteerd, tikt u op **Installeren** om de toepassing te downloaden en te installeren. U wordt verteld tot welke diensten de toepassing toegang moet hebben om correct te kunnen functioneren (bijv. contactinformatie, draadloze toegang, GPS). Wanneer geen van deze diensten er ongewoon uitziet, tikt u op **Accepteren en downloaden** om verder te gaan met de installatie.

U kunt de voortgang van de download zowel bijhouden op de pagina van de app als in het meldingsgebied.

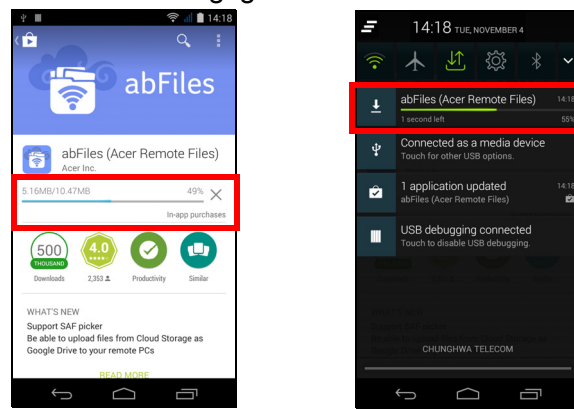

### **Belangrijk**

**Voor enkele toepassingen moet eventueel worden betaald voordat u ze kunt downloaden. U hebt een Google Wallet nodig om voor deze toepassingen te kunnen betalen of een creditcardnummer dat gekoppeld is aan uw Google-account.**

#### *Gedownloade toepassingen gebruiken*

Nadat u een app gedownload en geïnstalleerd hebt, kunt u die terugvinden in de secties Apps of Widgets in het *menu Apps*.

Sommige apps plaatsen zowel een App als een widget of alleen maar een widget (en geen pictogram van de app). **[Zie Het Beginscherm](#page-19-0)  [aanpassen op pagina 20](#page-19-0)**.

#### *Gedownloade toepassingen verwijderen*

Als u een app hebt gedownload en geïnstalleerd, kunt u de toepassing verwijderen door het *menu Apps* te openen en te tikken op **Instellingen** > **Apps**. In de gedownloade tab selecteert u de app die u wilt verwijderen en tikt u op **Verwijderen**. Door een app te verwijderen van het *Beginscherm* wordt alleen de snelkoppeling verwijderd.

### **Google Hangouts**

Tik op **Hangouts** in het *menu Apps* om Google Hangouts te openen. Hier kunt u een lijst zien met uw contacten die verbonden zijn met de diensten van Google Hangouts. Tik op een contact om een chatsessie te openen. Nadat u verbonden bent, kunt u een videogesprek openen.

### **Maps**

Ontvang gemakkelijk te volgen aanwijzingen over het gebruik van Google Maps, bekijk de verkeerssituatie in realtime en navigeer met gedetailleerde gesproken instructies. Bekijk ook waar uw vrienden zijn, poi's en plaatselijke bedrijven.

#### **Opmerking**

*De kaarten hebben geen informatie over elke locatie. Sommige locaties beschikken wellicht niet over alle zoomniveaus.*

#### *Maps gebruiken*

Tik op het pictogram **Kaarten** in het *menu Apps*. Sleep met uw vinger over de kaart om hem te verplaatsen.

In- en uitzoomen:

- 1.Tik tweemaal op een locatie op de kaart om op de locatie in te zoomen en tik éénmaal om uit te zoomen of
- 2.Raak met twee vingers tegelijk een gebied aan en spreid ze om in te zoomen of breng ze naar elkaar om uit te zoomen.

# **DE CAMERA GEBRUIKEN**

Uw smartphone beschikt over twee digitale camera's die aan de vooren achterzijde geplaatst zijn. In dit hoofdstuk vindt u alle informatie over het maken van foto's en video's met de smartphone.

Activeer de camera door het *menu Apps* te openen en te tikken op **Camera**.

### **Indicatoren en pictogrammen van camera/ camcorder**

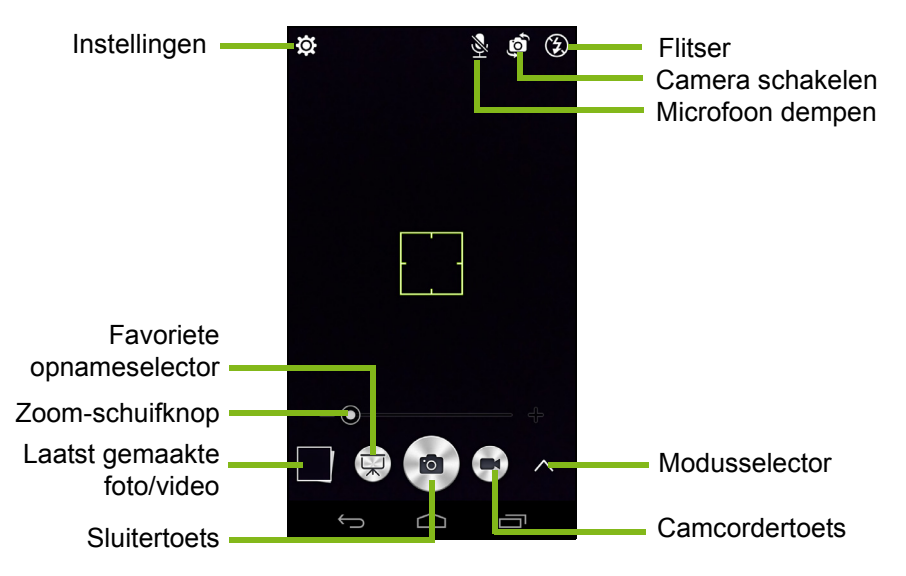

In het cameravenster bevinden zich meerdere bedieningselementen op het scherm met afbeeldingen. Klik op het gebied van de afbeelding dat u tot het scherpstelpunt wilt maken voor de autofocus-lens (alleen beschikbaar bij de camera aan de achterzijde). Zoom in of zoom uit met de zoomschuifknop.

Tik op de **Sluiter**knop of druk op de **volume**toets om een foto te maken. Tik op de miniatuur in de rechterbenedenhoek om de galerie te openen. Tik op de flitserknop om door de instellingen *uit*, *automatisch* en *aan* te lopen.

Tik op de knop van de **Camcorder** en deze zal onmiddellijk beginnen te filmen. Tijdens het filmen kunt u de instellingen van de camera/ camcorder niet openen; u kunt echter wel stilstaande beelden maken.

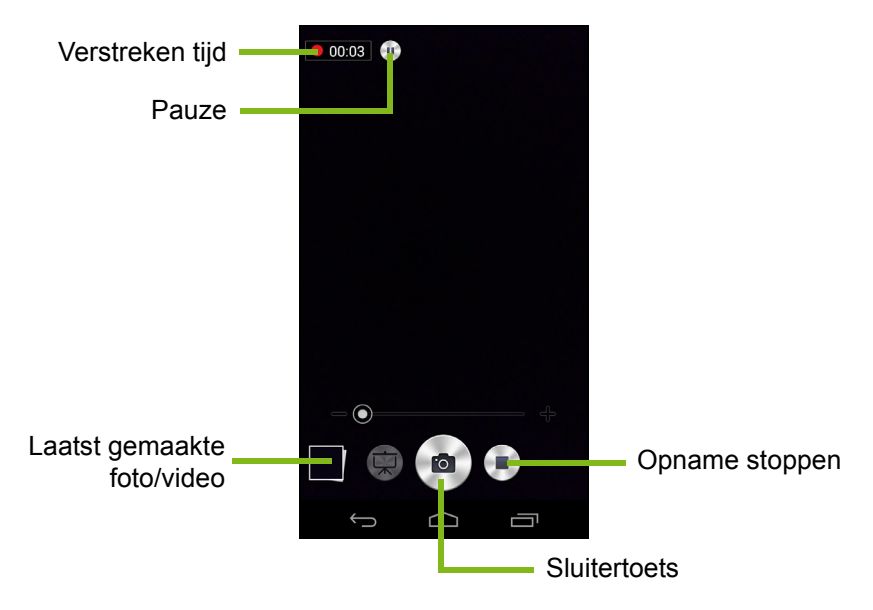

Tik op de knop **Pauze** om de opname tijdelijk stil te zetten en tik daar nogmaals op om de opname opnieuw te starten. Tik op de knop **Opname stoppen** om het filmen te stoppen.

### **Modusselector**

Tik op het pictogram *Modusselector* om een lijst met modi te openen waaruit u eentje kunt kiezen. Tik op de pictogrammen langs de bovenkant om verschillende items te selecteren.

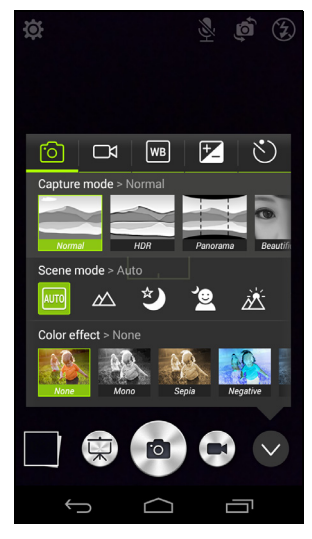

*Camera*

**Vastlegmodus**: Selecteer een vastlegmodus.

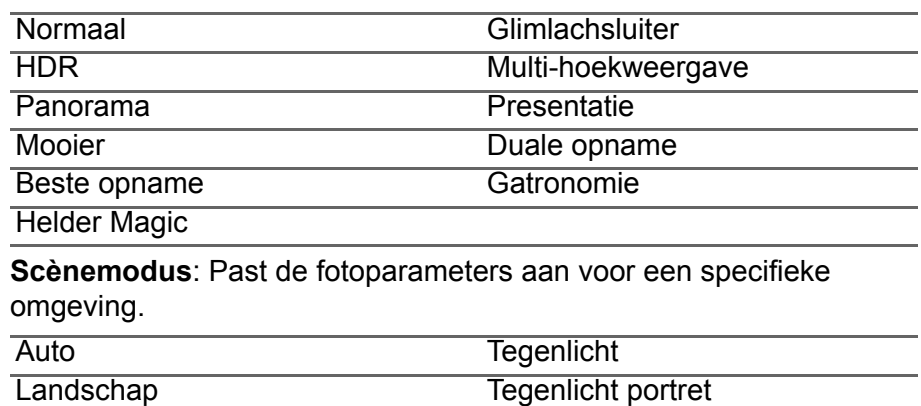

Nacht Portret

**Nachtportret** 

**Kleureffect**: Past een kleureffect toe op de afbeelding.

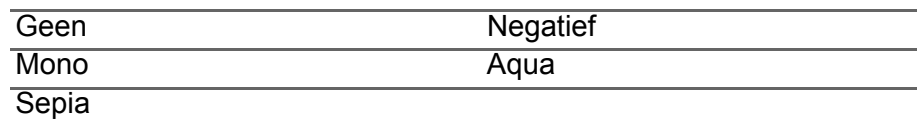

#### *Camcorder*

**Opnamemodus**: Kies uit *Normaal* of *Tijdvertraging*.

#### *Witbalans*

Compenseren voor verschillende belichtingsomstandigheden.

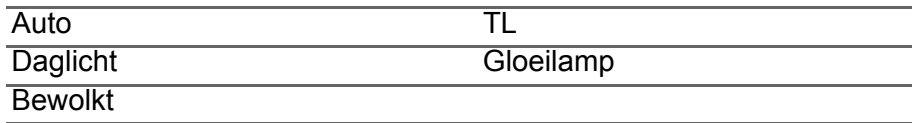

#### *Beeldkenmerken*

Stelt scherpte, tint, verzadiging, helderheid en contrast in.

*Timer*

Stel een vertraging in voordat de sluiter wordt geactiveerd.

### **Instellingen**

Tik op het pictogram *Instellingen* om het instellingenmenu te openen; ga omhoog of omlaag in de lijst om meer instellingen te zien.

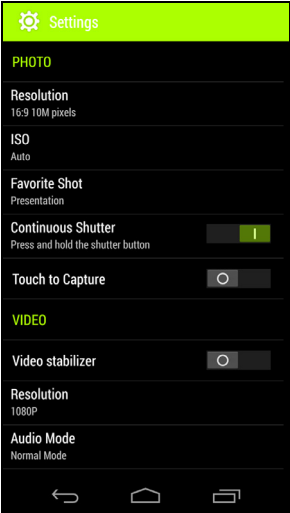

#### *Foto*

U kunt het volgende aanpassen:

- **Resolutie**: De beeldresolutie instellen.
- De **ISO** instellen.
- Stel een modus in als **Favoriete opname**.
- **Doorlopende sluiter**: Stelt het maximum aantal foto's in dat in een enkele burst genomen wordt.
- **Aanraken om op te nemen** in- of uitschakelen: Maakt de foto onmiddellijk wanneer u op de sluiterknop tikt.

#### *Video*

U kunt het volgende aanpassen:

- **Videostabilisatie** in- of uitschakelen.
- Stel de **resolutie** in.
- Stel de **Audiomodus** in op Normaal of op Dempen.

#### *Overige*

### **Opmerking**

*Sommige van de volgende instellingen zijn niet beschikbaar voor de camera aan de voorzijde.*

U kunt het volgende aanpassen:

- **Locatie** in- of uitschakelen: Slaat GPS-informatie bij de informatie van de afbeelding op.
- **Gesprek**: Activeer de mogelijkheid om te fotograferen met spraakopdrachten.
- Stel een **Spraakopdracht** in voor *Gesprek*.
- **Raster**: Zet het compositieraster aan of uit.
- **Opslag**: Kies uit *Interne opslag* of *SD-kaart*.
- **Standaardwaardes herstellen**.

# **Een foto maken**

- 1.Zorg dat de instellingen zijn aangepast zoals hierboven is beschreven.
- 2.Zoek het beeld in de zoeker en houd de smartphone stil.
- 3.Indien nodig zoomt u in of uit.
- 4.Tik op de **Sluiter**knop om een foto te maken.

# **De functie** *Duale opname* **gebruiken**

*Duale opname* maakt een foto met beide camera's tegelijk en legt ze op elkaar. Op deze manier kunt u uzelf invoegen in familiefoto's, panoramafoto's enz. Nadat u **Duale opname** hebt gekozen, verschijnt een vak in beeld met het gecombineerde beeld.

- Tik en houd vast en verschuif het vak om de positie te veranderen.
- Tik en versleep het + symbool om het vak te draaien en het formaat ervan te wijzigen.
- Tik op het vak om te schakelen tussen de camera's.

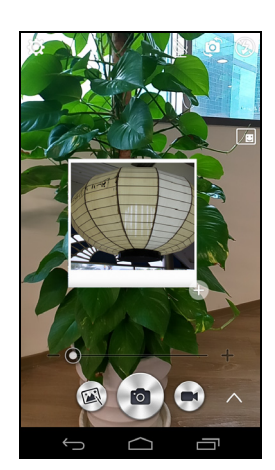

# **Een panoramafoto maken**

In de panoramamodus kunt u een serie van maximaal negen foto's maken die de camera-app aan elkaar zal "hechten" om er een grote afbeelding van te maken.

- 1.Om een panoramafoto te maken, selecteert u de panoramamodus.
- 2.Voor het maken van een foto plaatst u de camera aan een eindpunt van de panoramische scène (het uiterste punt links, rechts, boven of onder).
- 3.Druk de cameraknop in om de eerste foto maken; draai de camera dan langzaam en voorzichtig naar het andere uiteinde van het beeld.

• Er verschijnen twee lijnen op het scherm: een knipperende witte lijn en een vaste blauwe lijn. Wanneer u de camera beweegt. dient u de blauwe lijn uit te lijnen met de niet-bewegende witte lijn.

#### **Opmerking**

*Wanneer voor het maken van de foto minder dan negen beelden voldoende zijn, tikt u op het pictogram van het vinkje om het selectieproces te stoppen en de vastgelegde beelden te verwerken.*

*Panoramische beelden werken het beste met statische buitenopnames. Voorwerpen die te dicht bij de camera staan of brede rechte hoeken hebben, kunnen voor verwarring zorgen tijdens het detectieproces.*

De camera-app zal de beelden verwerken en één enkele uitgebreide afbeelding opslaan in de galerij van uw smartphone.

### **Een video opnemen**

- 1.Richt op het onderwerp en houd de smartphone stil. Zoom naar wens in of uit.
- 2.Tik op **Camcorder**-knop om een video-opname te starten. Het pictogram zal rood worden om aan te geven dat de opname wordt uitgevoerd. Tik nogmaals op het pictogram om de opname te stoppen.

### **Ondersteunde formaten**

#### **Opmerking**

*Om ondersteunende formaten van beeld, video en audio te zien,* **[zie](#page-87-0)  [Multimedia op pagina 88](#page-87-0)***.*

# **Foto's en video's weergeven**

Als u een foto of video hebt gemaakt, wordt deze automatisch opgeslagen. Zodra u een foto of video hebt gemaakt, kunt u deze bekijken in de Galerie door op de miniatuur in de hoek van het afbeeldingsscherm te tikken. U kunt ook het *menu Apps* openen en op **Galerie** tikken. In de Galerie kunt u het bestand direct via diverse diensten delen. De services verschillen per bestandstype.

U kunt individuele foto's die u genomen hebt ook bewerken door op het potloodpictogram in de linkerbenedenhoek van het beeld te tikken.

### **Geotaggen**

Met geotaggen kunt u de locatie waar een foto of video genomen is in de foto of video zelf opslaan.

Om de geotag te kunnen weergeven, moeten foto's worden gemaakt met de optie **GPS-locatie-info** ingeschakeld.

# **DE SMARTPHONE MET ACEREXTEND GEBRUIKEN**

### **Systeemvereisten voor pc**

- Pc of laptop met daarop Windows 8 / 8.1 geïnstalleerd
- Usb 2.0- / 3.0-poort
- Geheugen: 1 GB en meer
- Graphics met ondersteuning voor Microsoft DirectX

### **Systeemvereisten voor smartphone**

- Android-toestel met Android 4.2 of hoger
- Micro-usb-poort
- Draadloos netwerk
- Geheugen: 512 MB en meer

# **Applicatiesoftware op pc installeren**

AcerEXTEND functioneert pas als de software op de computer is geïnstalleerd. Sluit de smartphone met een usb-kabel aan op de computer. Het pc-installatieprogramma van de software kan zonder omweg worden uitgepakt vanaf het interne geheugen van de telefoon of vanaf een sd-kaart. Zodra de software is geïnstalleerd en de instructies op het scherm zijn opgevolgd, is het scherm van de smartphone zichtbaar op de computer. U kunt de smartphone vanaf de computer bedienen via een usb-kabel of een draadloze verbinding.

- 1.Sluit de Acer-smartphone via een usb-kabel aan op de computer.
- 2.Zodra een verbinding is gemaakt (installatiestappen kunnen per smartphonemodel variëren), volgt u de instructies om verder te gaan met instellen.
- 3.Tik op **AcerEXTEND** op de smartphone en volg de instructies op het scherm om verder te gaan met instellen.

4.Bij **Instellingen** > **Opties voor ontwikkelaars**, moet *USB-foutopsporing* worden ingeschakeld. Tik op het lege keuzevak en tik op **OK** om USBfoutopsporing te activeren.

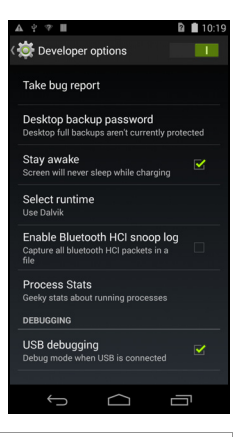

#### **Opmerking**

*Activeer* Opties voor ontwikkelaars *door naar Instellingen > Over telefoon te gaan en tik op Build-nummer totdat onderin beeld "U bent nu ontwikkelaar" verschijnt.*

5.Open het MTP-station van de smartphone (interne telefoonopslag of SD-kaart) in Deze computer en zoek *AcerEXTENDInstaller.exe*. Dubbelklik om de installatie te starten.

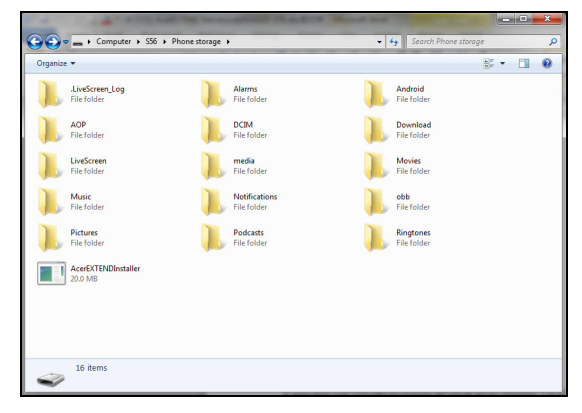

Als het venster Windows beveiliging verschijnt als u dubbelklikt op het installatieprogramma, klikt u op **Meer info** en vervolgens op **Toch uitvoeren**.

#### **Opmerking**

*Bepaalde anti-virusprogramma's kunnen tegenhouden dat het installatieprogramma op de computer wordt uitgevoerd. Kopieer het installatieprogramma vanaf het interne opslagapparaat van de smartphone naar het bureaublad van de computer om daar het installatieprogramma uit te voeren.*

De applicatiesoftware AcerEXTEND pakt de bestanden uit en installeert deze op de computer. Volg de instructies op de computer om de installatie te voltooien. Als de installatie voltooid is, detecteert AcerEXTEND automatisch de smartphone en maakt automatisch verbinding. Zie ook de volgende afbeelding.

- 6.U krijgt de vraag *USB-probleemoplossing toestaan?* Tik op **OK**.
- 7.De knop in het midden van het smartphonescherm geeft de actuele status van AcerEXTEND aan. Tik op de knop om AcerEXTEND in of uit te schakelen.
- 8.Zodra verbinding is gemaakt, verschijnt het scherm van de smartphone op het bureaublad van de computer. Een AcerEXTEND Wireless Connection Tutorial verschijnt.

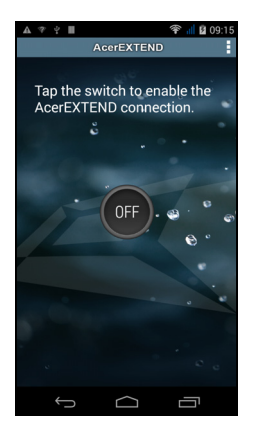

# **AcerEXTEND-werkbalk**

Zodra het scherm van de smartphone zichtbaar is op het bureaublad van de computer, klikt u op de knop || om de werkbalk uit te klappen. Op de werkbalk kunt u alle functies van de smartphone bedienen. Klik nogmaals op de knop om deze te verbergen.

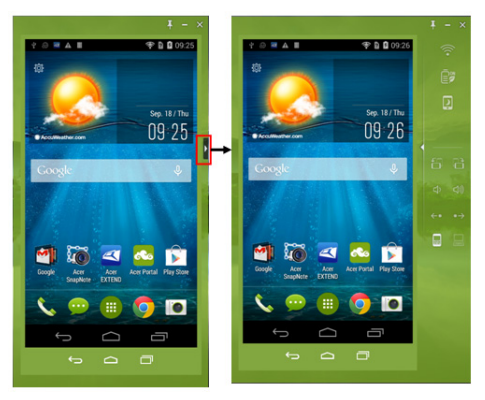

Hier zijn de functies van de werkbalk beschreven:

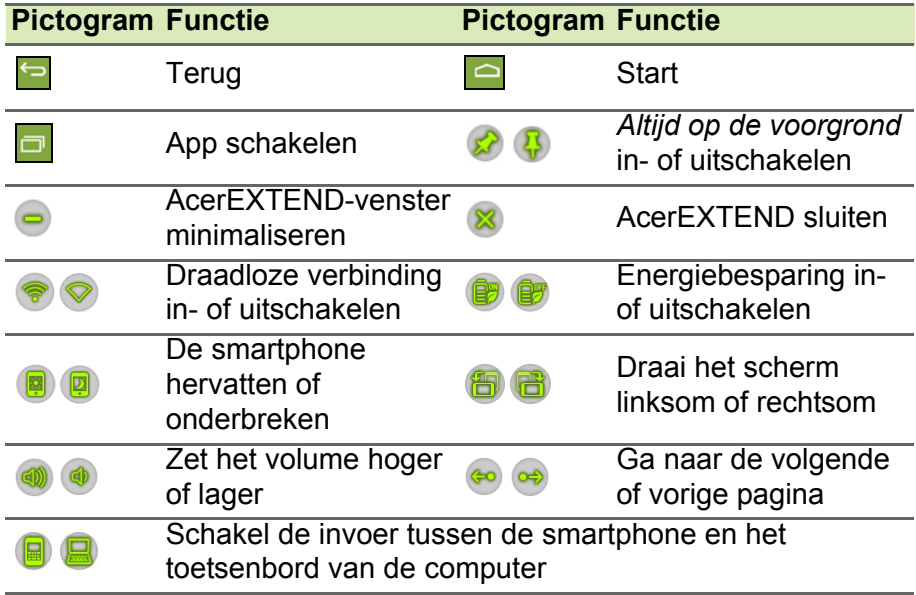

### **Draadloze verbinding met AcerEXTEND**

### **Opmerking**

*De Acer-smartphone en de computer moeten beide verbonden zijn met hetzelfde draadloze netwerk voordat u een draadloze verbinding met AcerEXTEND kunt aangaan.*

Er zijn vier methodes om een draadloze verbinding te maken tussen de smartphone en de computer:

1.Klik met de rechtermuisknop op het pictogram van *AcerEXTEND* in het systeemvak van de computer en kies **AcerEXTEND (Draadloos)**.

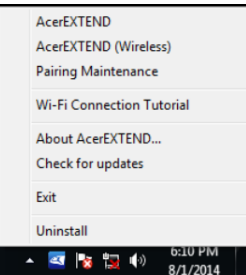

2.Dubbelklik op de snelkoppeling van **AcerEXTEND** op het bureaublad van de computer of dubbelklik op het *AcerEXTEND*pictogram in het systeemvak.

U wordt herinnerd de smartphone aan te sluiten op een usb-poort. Een venster van AcerEXTEND verschijnt op alle verbonden smartphones. Selecteer de smartphone en klik erop om de draadloze verbinding te starten.

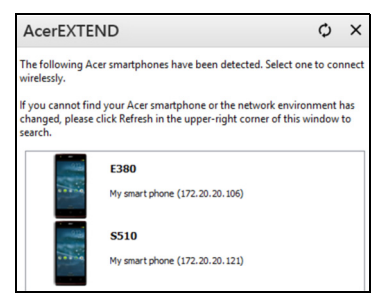

3.U kunt ook naar een draadloze verbinding schakelen zodra u de smartphone hebt verbonden met een usb-kabel. Als een draadloze verbinding beschikbaar is tussen de computer en de smartphone, verandert het draadloze symbool bovenaan op de uitgeklapte

werkbalk in  $\circled{?}$ . Klik op de knop om de verbinding om te schakelen van usb-kabel naar draadloos.

4.Wellicht hoort u ook een Sound Trigger. *Sound Trigger* moet eerst worden ingeschakeld op de smartphone. Tik op het instelmenu rechtsboven in de hoek van het AcerEXTEND-paneel op de smartphone. Tik de schakelaar op **AAN** voor *Sound Trigger inschakelen*. Als de smartphone in de buurt van de computer is, wordt bij een draadloze verbinding de smartphone automatisch met de computer gesynchroniseerd.

#### **Opmerking**

*De smartphone kan pas via een draadloos netwerk met de computer worden verbonden, als de smartphone eerst via een usb-kabel met de computer wordt gekoppeld.*

U schakelt *Sound Trigger* in of uit of verwijdert deze functie voor elke gekoppelde smartphone, door op de rode prullenbak te tikken. Vervolgens vinkt u het vak naast elke gekoppelde smartphone uit. Alle gekoppelde smartphones krijgen standaard de naam *Mijn smartphone*. U verandert de standaardnaam voor een gekoppelde smartphone door op **Mijn smartphone** te tikken en vervolgens de naam van de gekoppelde smartphone te wijzigen.

Er zijn twee opties in het venster *Instellingen* waarmee de Sound Trigger-detectie kan worden bepaald. Open de Instellingen door in *Koppelingsbeheer* op de knop linksonder te klikken.

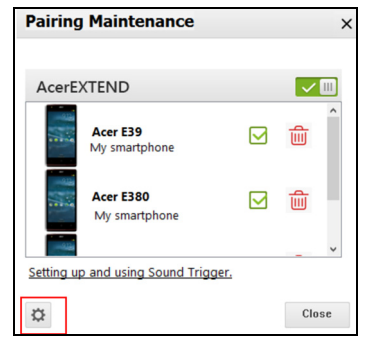

Schakel de eerste optie in *Extend automatisch inschakelen wanneer de smartphone naar deze computer toe beweegt.* (standaard ingeschakeld) en AcerEXTEND wordt automatisch gestart als de smartphone in de buurt van de computer is. Schakel de optie *Automatisch uitschakelen wanneer de smartphone van deze computer af beweegt* in. (standaard uitgeschakeld) en AcerEXTEND verbreekt automatisch de verbinding als de smartphone gedurende bepaalde tijd van de computer weg beweegt.

### **AcerEXTEND-functies**

1.Tweerichtingsbesturing: Zodra een AcerEXTEND-verbinding is gemaakt, wordt het scherm van de smartphone op de computer weergegeven. U kunt de smartphone weergeven en besturen met de computermuis of door direct op het computerscherm te tikken als de computer is uitgerust met een touchscreenpaneel. U kunt ook bestanden delen tussen de computer en de smartphone. Het scherm van de smartphone wordt dynamisch gespiegeld op de computer. AcerEXTEND draait het scherm automatisch op de computer zodra wordt gedetecteerd dat de houding van de smartphone is veranderd.

- 2.Draadloos afspelen: AcerEXTEND ondersteunt dat de Acersmartphone vanaf de computer kan worden bedient via een draadloze verbinding. Dit kan automatisch worden gestart als Sound Trigger is ingeschakeld. De smartphone en de computer moeten beide verbonden zijn met hetzelfde draadloze toegangspunt. Het kan handiger zijn de smartphone te bedienen via een draadloze verbinding dan via een usb-kabel.
- 3.Tekst direct invoeren: U kunt moeiteloos tekst invoeren op de smartphone met het toetsenbord van de computer. Schakel met de AcerEXTEND-werkbalk moeiteloos tussen het schermtoetsenbord van de smartphone en het toetsenbord van de computer.
- 4.Kopiëren en plakken: Met de klembordfunctie kunt u de inhoud van het klembord kopiëren, plakken en bewerken tussen de computer en de smartphone.
	- Open het bronbestand, selecteer de gewenste tekst, klik met de rechtermuisknop en kies **Kopiëren** in het snelmenu.
	- Plaats de cursor op het smartphonescherm op de computer en open het bestemmingsbestand dat moet worden bewerkt.
	- Beweeg de cursor naar de plek waar de tekst moet komen, houd de linkermuisknop ingedrukt en klik op **Plakken**.

#### **Opmerking**

*Op dezelfde wijze kunt u tekst ook van de smartphone naar de computer kopiëren en plakken.*

*U kunt tevens met de toetsenbordsneltoetsen van de computer de editor van de smartphone bedienen: <Ctrl>+<A> (alles selecteren); <Ctrl>+<C> (kopiëren); en <Ctrl>+<V> (plakken).*

*Deze functie is afhankelijk van de mogelijkheden van de editor van de smartphone en functioneert wellicht niet in alle apps.*

5.Verslepen: Versleep een bestand door het eerst op de computer te selecteren. Vervolgens sleept u met de muis het bestand naar het smartphonescherm op het bureaublad om het bestand over te zetten naar de smartphone.

- 6.Delen door te openen: Zet bestanden, zoals foto's en video's, over van de smartphone naar de computer met de smartphone of via het smartphonescherm op de computer. Open het bestand en klik op het pictogram van *AcerEXTEND* om het bestand over te zetten. Het gedeelde bestand wordt naar het opgegeven pad op de computer gedownload. Zodra het bestand is gedownload, bevestigt het AcerEXTEND-venster dat het gedeelde bestand is gedownload.
	- Deel een afbeelding meteen na fotograferen door op het pictogram *Delen* te tikken. Tik vervolgens op het pictogram van *AcerEXTEND*. Het bestand wordt naar het opgegeven pad op de computer gedownload.
	- Stuur een webpagina of YouTube-koppeling vanaf de smartphone naar de computer. Tik op het pictogram *Instellingen* rechtsboven in de hoek en tik op **Pagina delen**. Tik bij **Delen via** op **AcerEXTEND** en de webpagina wordt op de computer geopend.
	- Als u een YouTube-video deelt, tikt u op het pictogram *Delen*. Bij **Deze video delen via** tikt u op **AcerEXTEND** en de YouTubevideo wordt op de computer geopend.

# **AcerEXTEND FAQ**

#### *Waarom kan ik het schermtoetsenbord van de smartphone niet gebruiken om tekst in te voeren met AcerEXTEND?*

Wellicht is AcerEXTEND vastgelopen of onjuist afgesloten. Hierdoor blijft het AcerEXTEND-softwaretoetsenbord ingesteld als de standaardinvoermethode. Volg onderstaande instructies om het schermtoetsenbord van de smartphone te herstellen:

- 1.Open **Instellingen** in het menu *Toepassingen*.
- 2.Kies **Taal en invoer**.
- 3.Kies de invoermethode door op **Standaard** te tikken.

#### *Waarom kan ik niet draadloos verbinding maken met AcerEXTEND?*

- Zorg dat de smartphone en de computer beide verbonden zijn met hetzelfde draadloze netwerk.
- Als de smartphone niet in de (draadloze) lijst van AcerEXTEND staat, klikt u op de knop vernieuwen rechtsboven in de hoek om de lijst te vernieuwen.
- Sluit de smartphone eerst aan via een usb-kabel. Schakel vervolgens naar de draadloze verbinding door op de draadloze knop op de uitgebreide werkbalk te klikken.
- Wellicht moet u eerst AcerEXTEND op de smartphone uitschakelen en vervolgens weer inschakelen. Als u AcerEXTEND niet kunt uitschakelen, start u de smartphone opnieuw op en vervolgens probeert u AcerEXTEND opnieuw uit te schakelen.
- Als u bovenstaande instructies hebt gevolgd en de draadloze knop op de uitgebreide werkbalk is nog altijd gedeactiveerd nadat u verbinding via een usb-kabel hebt gemaakt, controleert u of de antivirussoftware op de computer de draadloze verbinding heeft geblokkeerd. Schakel de anti-virussoftware uit en probeer het opnieuw.

#### *Waarom blijft het AcerEXTEND-scherm stilstaan nadat verbinding is gemaakt met een draadloos netwerk?*

- Het probleem wordt wellicht veroorzaakt door een draadloos netwerksignaal dat zwak is of dat gestoord wordt. In deze situatie levert een usb-kabel een stabielere AcerEXTEND-verbinding.
- Een andere mogelijkheid is door de mobiele hotspot van de smartphone te activeren en de computer via deze hotspot te synchroniseren.

#### *Waarom zie ik telkens weer het waarschuwingsvenster AcerEXTEND AAN/UIT?*

Dit probleem treedt waarschijnlijk op doordat het stuurprogramma van de USB-probleemoplossingsinterface van de smartphone niet correct is geïnstalleerd. Sluit eerst de usb-kabel aan op een usb 2.0-poort op de computer en start vervolgens AcerEXTEND.

#### *Hoe verwijder ik de waarschuwing* AcerEXTEND - Acer-smartphone niet gevonden*?*

- Ontgrendel de smartphone. Als een melding verschijnt met de vraag *Altijd toestaan vanaf deze computer*, zorg dan dat deze optie is aangevinkt en tik op **OK**.
- Als de waarschuwing niet verschijnt, trekt u de usb-kabel los en sluit deze weer aan om te zien of de waarschuwing verschijnt.
- Zorg dat de datum en tijd correct zijn ingesteld op de computer. Indien dit niet correct is ingesteld, past u de tijd aan en start u AcerEXTEND opnieuw.
- Controleer of op de computer hulpprogramma's van derden voor smartphones zijn geïnstalleerd. Schakel eventuele andere hulpprogramma's voor smartphones uit en start AcerEXTEND opnieuw.

#### *Ik kan de smartphone niet besturen met de computermuis. Hoe verhelp ik dit?*

- Zorg dat de nieuwste versie van AcerEXTEND op de smartphone en op de computer is geïnstalleerd.
- Probeer de smartphone opnieuw op te starten.

#### *Hoe kan ik bestanden van de smartphone naar de computer kopiëren?*

Android biedt geen ondersteuning voor het verslepen van bestanden. U kunt een bestand vanaf de smartphone naar de computer kopiëren door het bestand met een app, zoals File Manager, te selecteren. Vervolgens gebruikt u de functie *Delen* om het bestand via AcerEXTEND met de computer te delen.

#### *Ik kan geen bestand of webkoppeling delen vanaf de smartphone. Hoe verhelp ik dit?*

Android heeft wellicht de AcerEXTEND-service uitgeschakeld vanwege een gebrek aan resources. Start de AcerEXTENDverbinding opnieuw.

#### *Hoe verbeter ik de kwaliteit draadloze verbindingen van AcerEXTEND?*

Als u merkt dat het beeld een vertraging vertoont of regelmatig hapert als u AcerEXTEND via een draadloze verbinding gebruikt, storen andere apparaten het Wi-Fi-kanaal van de smartphone of is het Wi-Fisignaal zwak. Gebruik de functie *Hotspot* van de smartphone en laat de computer verbinding maken met het *Hotspot*-netwerk van de smartphone.

# **GEAVANCEERDE INSTELLINGEN**

# <span id="page-61-0"></span>**De smartphone in de Vliegtuigmodus schakelen**

U activeert de Vliegtuigmodus (ook vluchtmodus genoemd) om de telefoonfuncties, Bluetooth en draadloze functies uit te schakelen en de smartphone tijdens een vlucht als een handheldtoestel te gebruiken. Vraag de vliegmaatschappij of dit aan boord is toegestaan. Schakel de smartphone uit tijdens de start en landing omdat de smartphone storing kan veroorzaken op elektronische systemen van vliegtuigen.

### **De Vliegtuigmodus in- of uitschakelen**

- 1.Open het **Meldingsgebied** en tik op het rasterpictogram rechstboven in de hoek.
- 2. Tik op  $\rightarrow$

AIRPLANE MODE

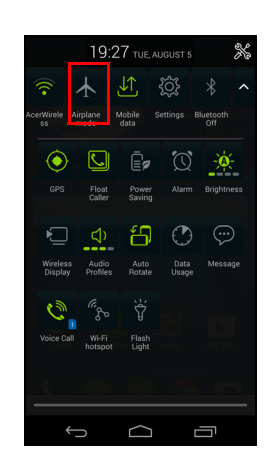

-OF-

- 1.Houd de aan/uit-knop ingedrukt totdat het telefoonoptiemenu verschijnt.
- 2.Tik op **Vliegtuigmodus** om die *IN* of *UIT* te schakelen.

### **Opmerking**

Als de Vliegtuigmodus is geactiveerd, is het  $\rightarrow$  -pictogram zichtbaar in het *Meldingsgebied.*

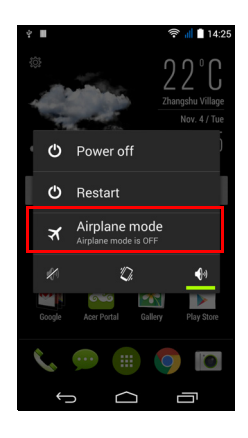

# **Uw telefoon opnieuw opstarten**

U kunt uw telefoon opnieuw opstarten, wanneer u apps aantreft die niet reageren.

- 1.Houd de aan/uit-knop ingedrukt totdat het telefoonoptiemenu verschijnt.
- 2.Tik op **Opnieuw opstarten**.

# **Instellingen aanpassen**

### **Verbindingen activeren of deactiveren**

Open het *menu Apps* en tik op **Instellingen** om de verbindingsinstellingen te beheren.

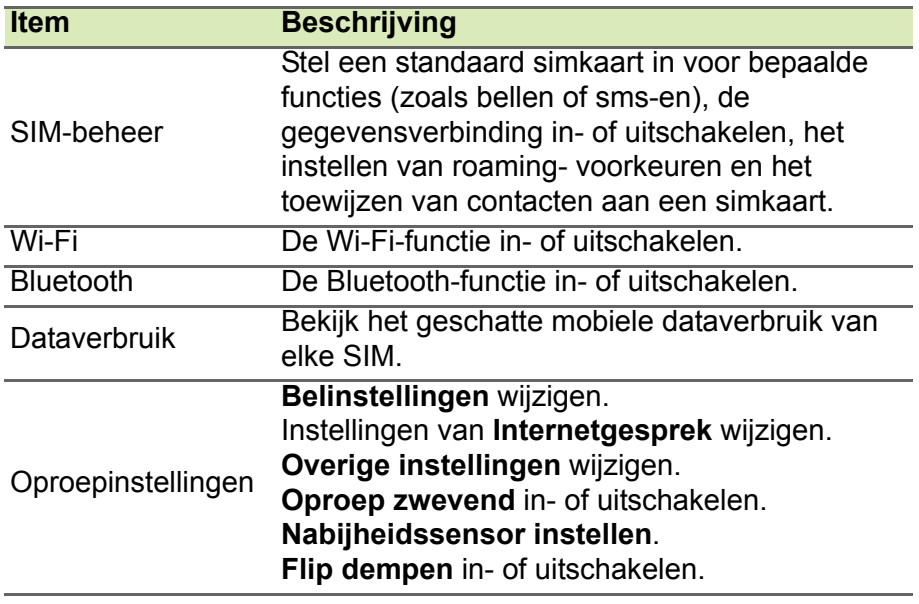

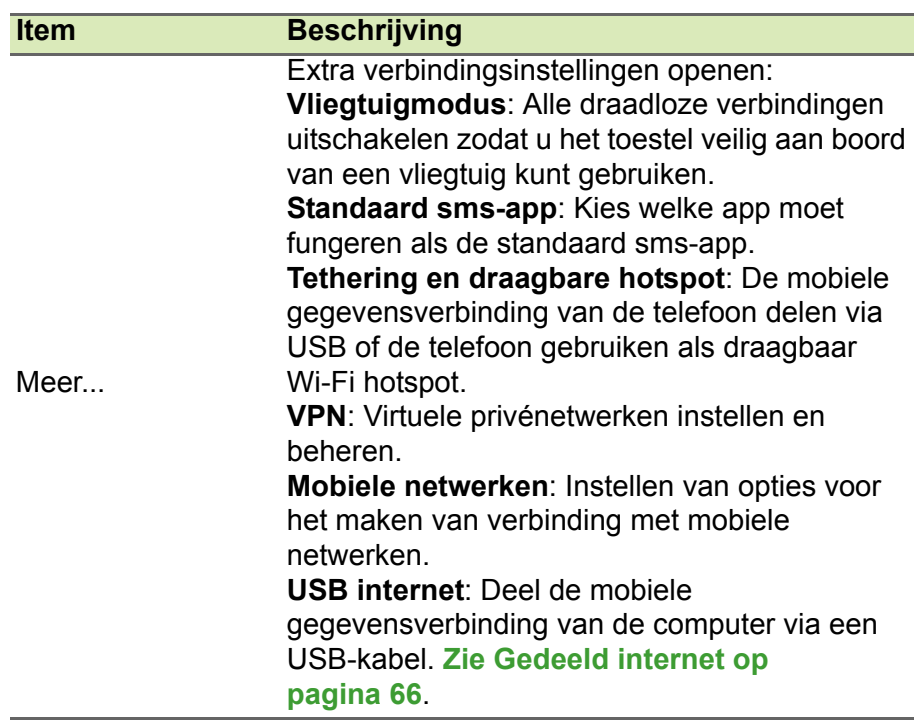

Als de telefoon in de Vliegtuigmodus staat, wordt de optie om Bluetooth in te schakelen uitgeschakeld. Zie **[De smartphone in de](#page-61-0)  [Vliegtuigmodus schakelen op pagina 62](#page-61-0)** voor instructies over het in- of uitschakelen van Vliegtuigmodus.

#### *Bluetooth-instellingen aanpassen*

U kunt Bluetooth gebruiken om gegevens uit te wisselen tussen de smartphone en andere mobiele toestellen.

### *Bluetooth-verbindingen*

Voor alle Bluetooth-instellingen opent u het *menu Apps* en tikt u op **Instellingen** > **Bluetooth**. Hier schakelt u Bluetooth in of uit, stelt u een toestelnaam en zichtbaarheid in. Tik op **ZOEKEN NAAR APPARATEN** om beschikbare apparaten te zoeken.

Maak verbinding met een apparaat door op het apparaat in de lijst met beschikbare apparaten te tikken. Eventueel wordt u gevraagd een pincode in te voeren op beide apparaten om de verbinding tot stand te brengen.

Om op eenvoudige wijze Bluetooth in of uit te schakelen, opent u het **Meldingsgebied** en tikt u op de knop **Bluetooth**.

#### <span id="page-65-0"></span>*Gedeeld internet*

#### *Tetheren via usb*

Als u de mobiele internetverbinding wilt delen met een computer, sluit u de telefoon op de pc aan met de bijgesloten usb-kabel.

- 1.Steek de usb-synckabel in de micro-usb-aansluiting van de smartphone.
- 2.Steek de usb-synchronisatiekabel in een beschikbare usb-poort op de computer.
- 3.Tik op **Instellingen** > **Meer...** > **Tethering en draagbare hotspot** > **Usb-tethering**.

### *Wi-Fi hotspot*

U kunt de smartphone als draagbare Wi-Fi hotspot gebruiken, zodat u de mobiele internetverbinding met maximaal 8 clients kunt delen.

- 1.Tik op **Instellingen** > **Meer...** > **Tethering en draagbare hotspot**. Schakel *Wifi hotspot* **IN**. Tik op **Wifi hotspot** > **Wifi hotspot instellen**.
- 2.Stel de Netwerk SSID in en stel de beveiliging in op Geen of WPA2 PSK. Tik op **Opslaan** als u klaar bent.

### **Opmerking**

*Als de smartphone als een Wi-Fi hotspot dient, kunt u de apps van de telefoon niet gebruiken om internetverbinding te maken via de Wi-Fiverbinding.*

### **Netwerkinstellingen telefoon**

In het *menu Apps* tikt u op **Instellingen** > **Meer...** > **Mobiele netwerken** om de netwerkinstellingen aan te passen. U kunt de gegevensverbinding in- of uitschakelen tijdens roamen, een voorkeursnetwerkmodus kiezen, een netwerkaanbieder opgeven en toegangspunten een naam geven.

#### *Een netwerk selecteren*

De telefoon detecteert automatisch de carrier/netwerkinstelling als u een nieuwe simkaart plaatst. Wellicht wilt u liever handmatig een netwerk kiezen. Dit kan een goed idee zijn als u in het buitenland bent.

#### **Opmerking**

*Als u reist kan handmatig het netwerk kiezen helpen om kosten voor roamen te beperken. Vraag uw eigen netwerkaanbieder voor het netwerk met de goedkoopste tarieven op uw bestemming.*

- 1.Open het *menu Apps* en tik op **Instellingen** > **Meer...** > **Mobiele netwerken** > **Netwerkaanbieders** > **Handmatig selecteren**.
- 2.De telefoon zoekt beschikbare netwerken.
- 3.Kies het gewenste netwerk uit de lijst. De telefoon probeert verbinding te maken met het geselecteerde netwerk.
- 4.Tik op **Automatisch selecteren** om verbinding te maken met het beschikbare netwerk met het sterkste signaal. Dit kan ertoe leiden dat de telefoon overspringt tussen netwerken als u onderweg bent.

### **Opmerking**

*Neem contact op met uw netwerkaanbieder als u problemen ondervindt bij het ophalen van voicemail en de servicenummers voor sms-berichten.*

### *Besturingsinstellingen dataverbruik*

Met besturingsinstellingen voor dataverbruik kunt u het totale verbruik per netwerktype en app bekijken en kunt u, zo nodig, limieten instellen.

Controleer of wifi of mobiele gegevens ingeschakeld zijn voordat u een limiet instelt. Om de instellingen voor dataverbruik te openen, tikt u in het *menu Apps* op **Instellingen** > **Dataverbruik**.

# **Telefooninstellingen**

Veel telefooninstellingen worden automatisch ingesteld door de smartphone zodra u een simkaart plaatst. Het toestel communiceert met de netwerkaanbieder en haalt automatisch alle benodigde instellingen op, zoals netwerknaam, telefoonnummers van voicemail en sms-berichtcentrale.

U kunt deze instellingen ook weergeven en aanpassen via het scherm Oproepinstellingen.

### **Geluid**

Om het geluidsinstellingen van de telefoon aan te passen, tikt u in het *menu Apps* op **Instellingen** > **Geluid**.

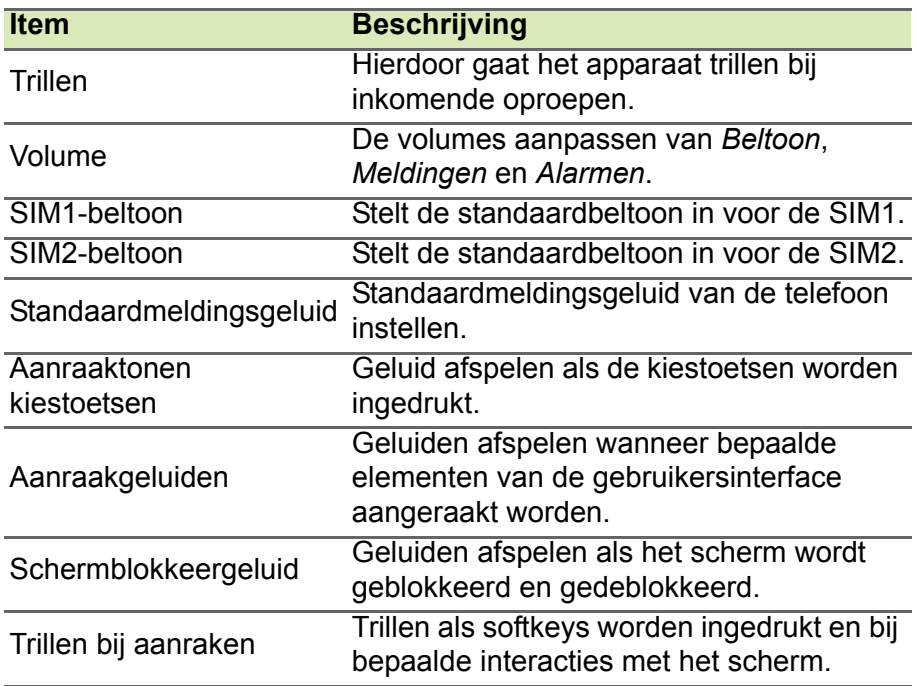

#### *Het volume aanpassen*

Pas het volume van de telefoon aan met de volumetoets aan de zijkant van de telefoon. U kunt ook het volume van beltonen, meldingen en alarmen instellen door het *menu Apps* te openen en te tikken op **Instellingen** > **Geluid** > **Volumes**.

### **Audioprofielen**

Om de geluidsinstellingen van de telefoon aan te passen, tikt u in het *menu Apps* op **Instellingen** > **Geluidsprofielen**. Maak een keuze uit *Algemeen*, *Stil*, *Vergadering* of *Buitenshuis*.

### **Beeldscherm**

Om het beeldscherm van de telefoon aan te passen, tikt u in het *menu Apps* op **Instellingen** > **Beeldscherm**.

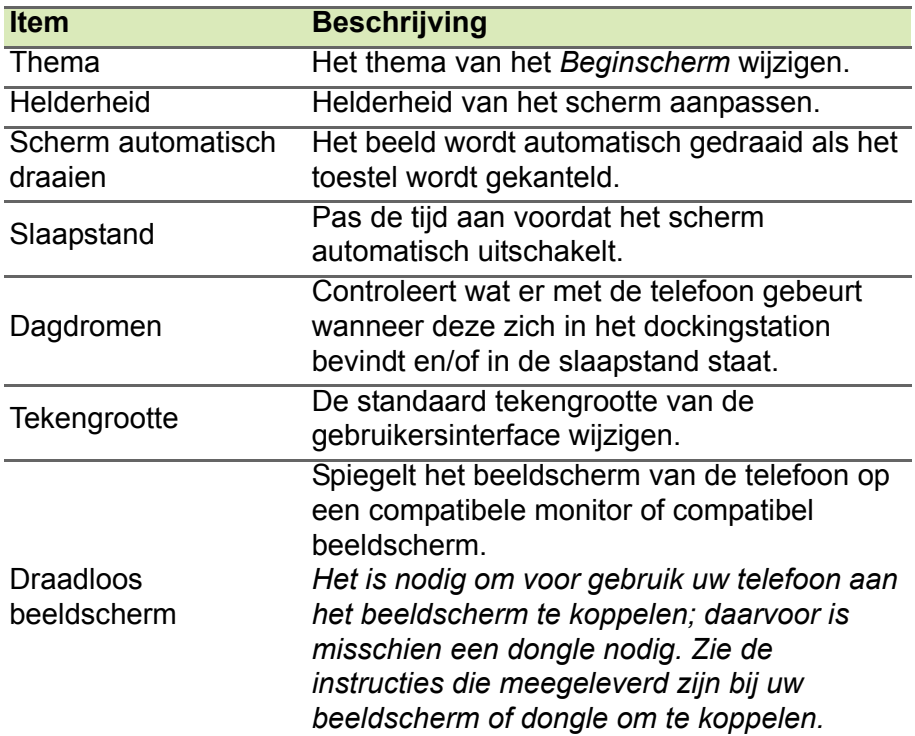

### **De datum en tijd instellen**

Stel de datum en tijd in door het *menu Apps* te openen en tik op **Instellingen** > **Datum en tijd**.

Als u regelmatig reist of op een plek woont met zomertijd, activeer dan **Automatische datum en tijd** > **Gebruik door netwerk geleverde tijd** in dit menu. Hierdoor kan de smartphone de datum en tijd instellen op grond van de informatie die het ontvangt van het netwerk.

# **Alarmsignalen instellen**

De telefoon bevat twee standaardalarmsignalen. Tik op **Klok** in het *menu Apps* en tik dan op **(0)** om de alarminstellingen te bewerken. U kunt:

- Het alarm aan- of uitzetten.
- De alarmtijd instellen.
- Instellen op welke dagen het alarm wordt herhaald.
- Een beltoon instellen.
- Trilstand in- of uitschakelen.
- Het alarm een label geven.

### **Taal- en tekstopties veranderen**

Stel de locatie en voorkeuren voor taalinvoer in door het *menu Apps* te openen en naar **Instellingen** > **Taal en invoer** te gaan.

# **Verbinden met een pc**

Als u gegevens wilt uitwisselen tussen uw apparaat en uw computer (van de microSD-kaart in uw apparaat of het interne geheugen van het apparaat), kunt u uw apparaat met de bijgesloten usb-kabel aansluiten op een pc.

- 1.Steek de usb-synckabel in de micro-usbaansluiting van uw telefoon.
- 2.Steek de usb-synchronisatiekabel in een beschikbare usb-poort op de computer.
- 3.Open het meldingsgebied en tik op **Verbonden als media-apparaat** om te kiezen of u verbinding wil maken als media-apparaat (MTP) (de standaard optie) of als Camera (PTP).

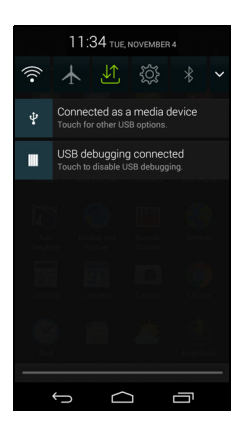

Uw apparaat zal nu beschikbaar zijn als een station in de verkenner van de computer.

#### **Opmerking**

*Nadat u usb-opslag ingeschakeld heeft, heeft u geen toegang meer tot de bestanden op de microSD-kaart of apps zoals Galerie of Muziek.*

### **Synchronisatie**

U kunt de agenda, e-mail en contacten op de telefoon synchroniseren en u hoeft zich nooit meer zorgen te maken over verlies. Synchroniseer continu of pas het naar wens aan. Tik in het *menu Apps* op **Instellingen**. Tik in ACCOUNTS op het desbetreffende account en tik nogmaals in ACCOUNTS op het e-mailadres van dat account voor toegang tot de synchronisatie-instellingen.

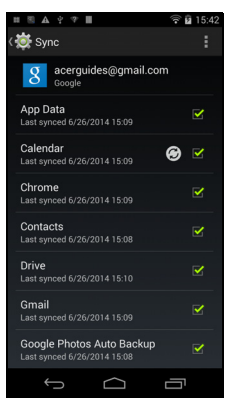

Om een nieuwe account toe te voegen, tikt u op **Account toevoegen**. Selecteer het soort account en volg dan de instructies op het scherm.

### *Google Sync*

In Google kunt u synchronisatie instellen voor Google services. In het menu synchronisatie-instellingen van uw Google-account, vinkt u het keuzevakje aan naast het item waarvoor u wilt dat het automatisch gesynchroniseerd wordt. Tik nogmaals om uit te vinken, zodat handmatig moet worden gesynchroniseerd.

Om een item handmatig te synchroniseren, dient u te controleren of het item aangevinkt is, tikt u op de knop **Menu** en tikt u daarna op **Nu synchroniseren**.

**Opmerking** *U hebt een Google-account nodig om agenda en afspraken te synchroniseren.*

# **FM-radio**

Met de FM radio kunt u onderweg naar uw favoriete zenders luisteren. Een koptelefoon moet in de 3,5 mm-aansluiting worden gestoken omdat de kabel ervan wordt gebruikt als antenne.

U opent de radio door te tikken op **FM-radio** in het *menu Apps*.

Tik op het pictogram terug om de radio uit te schakelen.

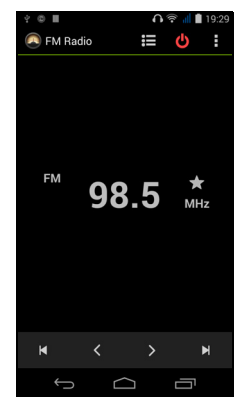

# **Toepassingen (Apps)**

### **Een app sluiten**

Om een actieve app te sluiten, tikt u in het *menu Apps* op **Instellingen** > **Apps**. Veeg over het tabblad **Geactiveerd** en tik vervolgens op het programma dat u wilt sluiten. Kies **Stoppen** om het programma te sluiten.
### <span id="page-72-0"></span>**Een toepassing verwijderen**

U kunt programma's verwijderen die op de smartphone zijn geïnstalleerd om extra geheugenruimte vrij te maken.

1.In het *menu Apps* tikt u op **Instellingen** > **Apps**.

- 2.Veeg over het tabblad **Gedownload**.
- 3.Zoek de toepassing in de lijst en tik erop.
- 4.Tik op de knop **Verwijderen** en tik vervolgens op **OK**.

### **Belangrijk**

**Verwijder programma's alleen als u bekend bent met het Androidbesturingssysteem.**

## <span id="page-72-1"></span>**Fabrieksinstellingen terugzetten**

U kunt opnieuw opstarten om de fabrieksinstellingen van de smartphone terug te zetten. Voordat u opnieuw opstart, dient u te controleren of de smartphone niet geblokkeerd is. Druk op een toets of tik op het scherm om te kijken of de telefoon reageert.

### **Belangrijk**

**Start de smartphone uitsluitend opnieuw op als alle andere opties zijn mislukt en u de smartphone niet aan de praat krijgt. Dit wist alle persoonlijke gegevens, alle contacten die op de telefoon zijn opgeslagen en alle geïnstalleerde programma's.**

Wanneer uw telefoon reageert op tikken op het scherm, opent u **Instellingen** in het *menu Apps*. Tik op **Back-up en herstel** > **Fabriekswaarden herstellen** > **Telefoon opnieuw instellen** en daarna op **Alles wissen** om de telefoon te formatteren.

# **ACCESSOIRES EN TIPS**

Dit hoofdstuk legt uit hoe u de accessoires van de smartphone gebruikt. Daarnaast vindt u hier handige tips over de smartphone.

## **De headset gebruiken**

De smartphone is compatibel met headsets met geïntegreerde microfoon, zodat u handsfree kunt telefoneren.

U gebruikt de headset door die aan te sluiten op de 3,5 mm koptelefoonaansluiting bovenop de telefoon.

Als de headset is aangesloten, wordt al het geluid naar de headset geleid en worden de luidsprekers uitgeschakeld.

- U beantwoordt een inkomend gesprek door op de knop op de microfoon te drukken.
- Pas het volume aan met de toets Volume omhoog/omlaag op de smartphone.
- Beëindig het gesprek door nogmaals op de toets te drukken.

## **Een Bluetooth-headset gebruiken**

Dankzij de Bluetooth-functies is de smartphone volledig compatibel met alle Bluetooth-headsets. Hierdoor kunt u handsfree bellen met het toestel, zonder het ongemak van kabels.

### **Een nieuw toegangspunt maken**

Als u een andere GPRS-/EDGE-/3G-/4G-verbinding wilt toevoegen aan de telefoon, vraag dan de naam van het toegangspunt en instellingen (indien nodig gebruikersnaam en wachtwoord) aan uw netwerkaanbieder.

- 1.Open het *menu Apps* en tik op **Instellingen** > **Meer...** > **Mobiele netwerken** > **Namen toegangspunten** en selecteer een aanbieder.
- 2.Tik op **Menu** en vervolgens op **Nieuwe APN**.
- 3.Voer de APN-instellingen in. Tik op een item om het aan te passen.

#### 4.Als u klaar bent tikt u op de **Menu**knop en tikt daarna u op **Opslaan**.

### **Belangrijk**

**Sommige netwerkaanbieders en landen staan niet toe dat een smartphone via HSDPA als modem wordt gebruikt. Vraag uw netwerkaanbieder of dit mag voordat u dit probeert.**

## **Een microSD-kaart plaatsen**

De smartphone bevat een uitbreidingsslot voor een geheugenkaart. Hierin kan een microSD-kaart worden geplaatst om het geheugen en de opslagcapaciteit te vergroten.

Zie **[Een simkaart of microSD-kaart plaatsen op pagina 7](#page-6-0)** voor instructies over het plaatsen van een microSD-kaart.

## **SIMKAARTEN BEHEREN**

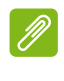

#### **Opmerking**

*Dit hoofdstuk is bestemd voor modellen met meer dan een simkaart.*

Wanneer uw telefoon een nieuwe simkaart detecteert, zal u gevraagd worden om het gebruik van de simkaart van uw voorkeur voor iedere handeling te bevestigen.

Het geeft de volgende informatie weer:

- 1.De kleur van iedere simkaart en de netwerknaam ervan.
- De simkaart van uw voorkeur voor uitgaande oproepen.
- De simkaart van uw voorkeur voor het verzenden van berichten.

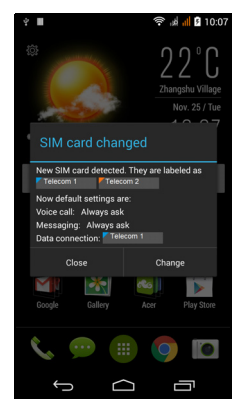

• De simkaart van uw voorkeur voor mobiel datagebruik.

Tik op **Wijzigen** om deze instellingen te bewerken in het scherm *SIMbeheer*. U krijgt ook toegang tot de functies van *SIM-beheer* door het *menu Apps* te openen en te tikken op **Instellingen** > **SIM-beheer**.

### **SIM-beheer**

Open het *menu Apps* en tik op **Instellingen** > **SIM-beheer**. In dit scherm kunt u:

- 1.Iedere simkaart in- of uitschakelen.
- 2.De naam, het telefoonnummer en de weergavenummers van iedere simkaart configureren en een kleur toewijzen aan iedere simkaart (waardoor u op snelle en eenvoudige wijze kunt zien welke simkaart actief is).
- 3.De standaard simkaart instellen voor *gesprekken*, *berichten*, *gegevensverbinding* en *4G/3G-service*.
- 4.De algemene instellingen maken voor iedere simkaart.

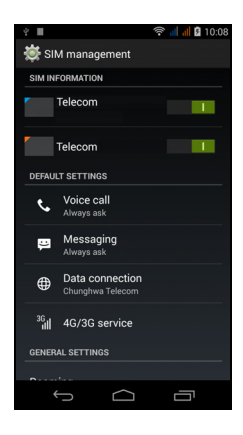

#### *Een simkaart selecteren voor oproepen*

Wanneer u *Gesprekken* ingesteld hebt op **Altijd vragen**, zal u iedere keer dat u wilt bellen, gevraagd worden welke simkaart gebruikt moet worden. Voer het nummer in en tik dan op  $\zeta$ . Er wordt een dialoogvenster geopend; tik op de simkaart die u wilt gebruiken en de oproep zal worden doorverbonden.

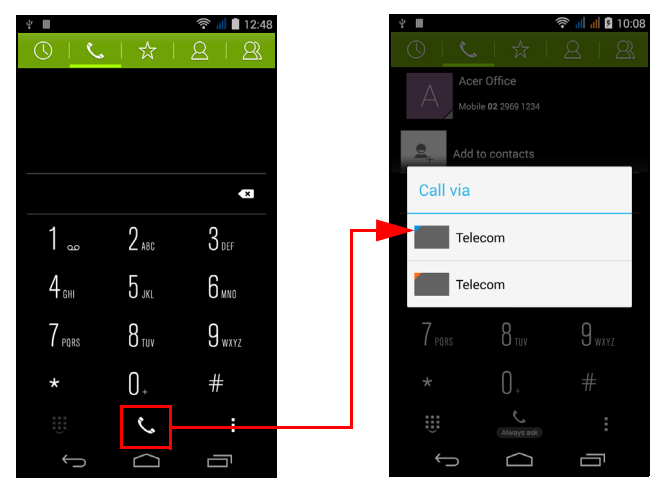

### *Een simkaart selecteren voor het verzenden van een tekstbericht*

Wanneer u *Berichten* ingesteld hebt op **Altijd vragen**, zal u iedere keer dat u een tekstbericht wilt verzenden, gevraagd worden welke simkaart gebruikt moet worden. Voer het bericht en de gegevens van de ontvanger in en tik dan op **Verzenden**. Er wordt een dialoogvenster geopend; tik op de simkaart die u wilt gebruiken en het bericht zal worden verzonden.

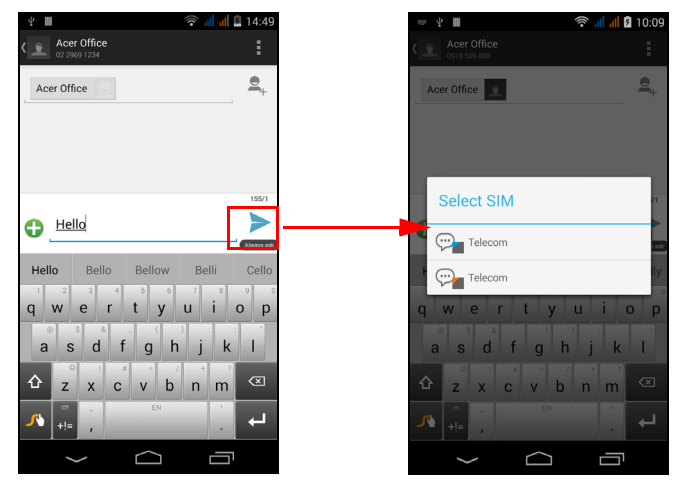

### *Oproepen herkennen*

Wanneer u een oproep ontvangt, zal het nummer van de beller getoond worden met de kleur die is gedefinieerd voor de simkaart via welke de oproep binnenkomt. Eveneens zal de naam van de simkaart worden weergegeven die de oproep ontvangt.

In het oproeplogboek zal de naam van de simkaart worden weergegeven naast het nummer van de oproep -- en of de oproep gemist of beantwoord is of dat het een uitgaande oproep was -- in de kleur die u voor die simkaart gedefinieerd hebt.

*Beperkingen bij gebruik van meerdere simkaarten*

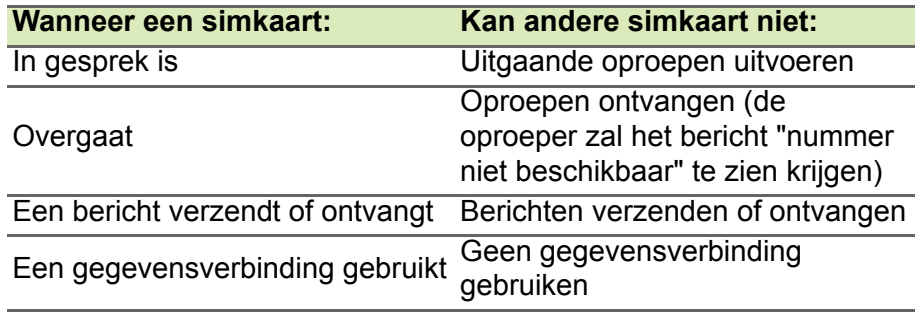

### **Opmerking**

*Wanneer u gegevens gebruikt op de ene simkaart en u met een andere simkaart een oproep maakt of een tekstbericht verzendt of ontvangt, zal de gegevensverbinding van de eerste simkaart tijdelijk worden verbroken.*

## **FAQ en problemen oplossen**

Dit hoofdstuk bevat een lijst met veelgestelde vragen die kunnen optreden als u de smartphone gebruikt, en biedt eenvoudige antwoorden en oplossingen voor deze vragen.

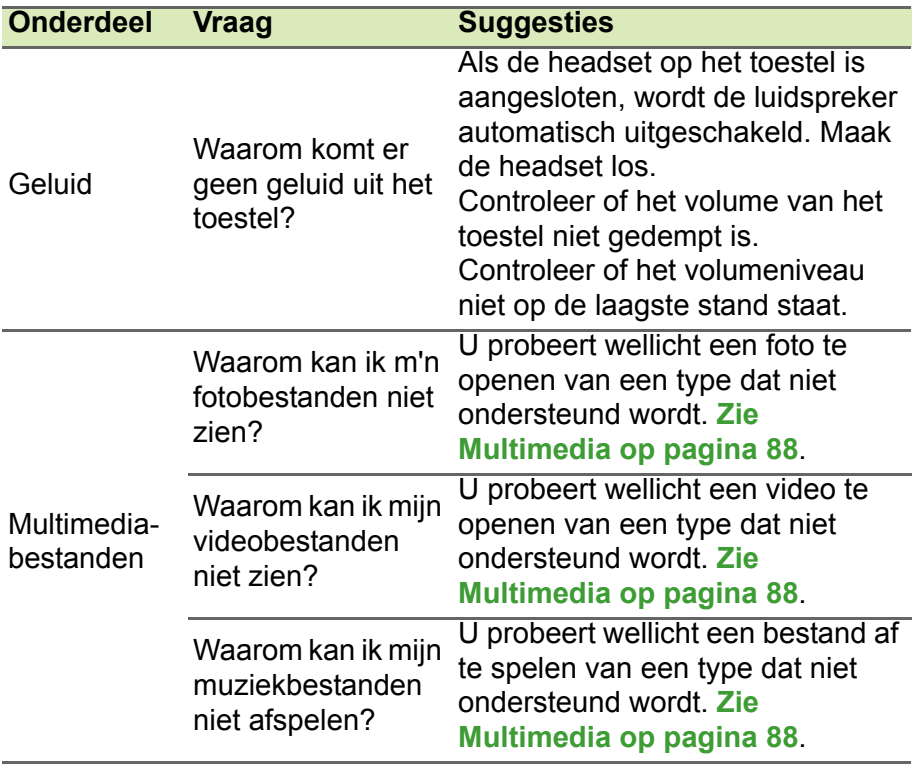

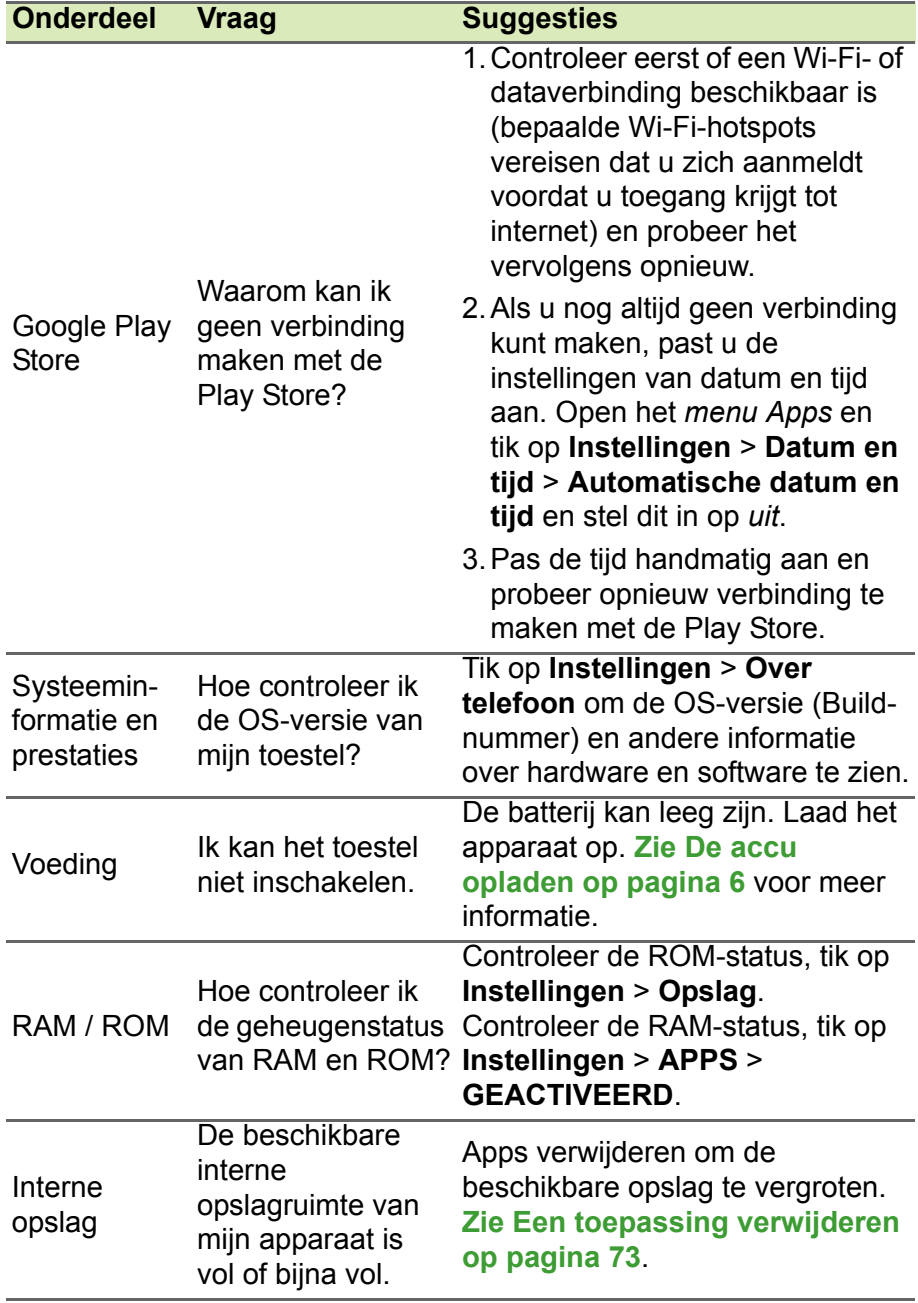

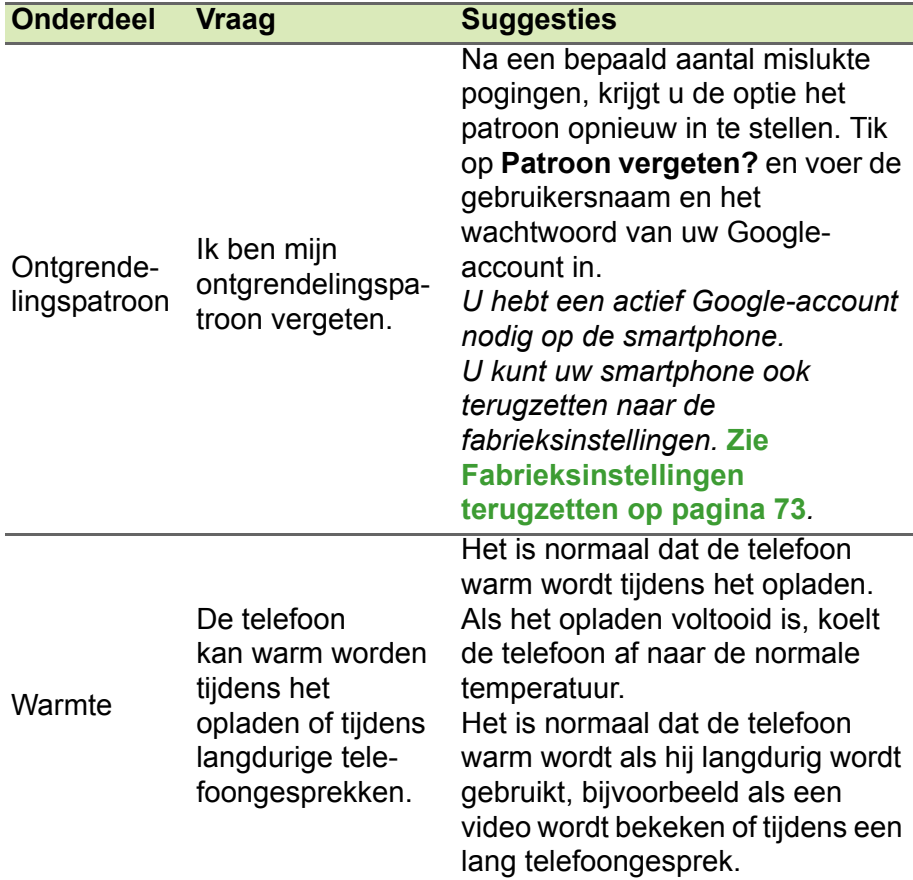

## **Andere hulpbronnen**

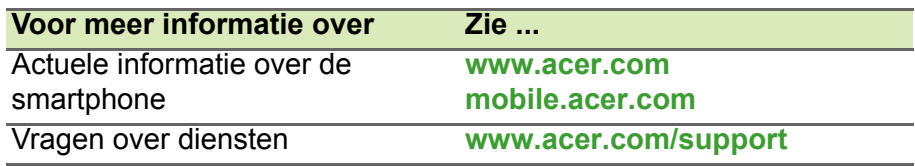

## **WAARSCHUWINGEN EN VOORZORGSMAATREGELEN**

- Gebruik dit product niet in de buurt van water.
- Plaats het product niet op een instabiel wagentje, onderstel of tafel. Het apparaat kan dan vallen, waarbij dit ernstig beschadigt.
- Sleuven en openingen zijn voor ventilatie; deze verzekeren het betrouwbaar functioneren en beschermen tegen oververhitting. Deze openingen mogen niet worden geblokkeerd of bedekt. De openingen mogen nooit worden geblokkeerd door het product op een bed, sofa, kleed of ander soortgelijk oppervlak te plaatsen. Het apparaat mag nooit in de buurt van of op een verwarming worden geplaatst. Het mag niet worden ingebouwd, tenzij er genoeg ventilatie is.
- Steek nooit voorwerpen door de openingen van dit apparaat. Deze kunnen contact maken met onderdelen waarop een gevaarlijk hoge spanning staat, of kortsluiting veroorzaken wat kan resulteren in brand of een electrische schok. Mors geen vloeistof op het apparaat.
- Plaats het product niet op een trillend oppervlak om beschadiging van interne componenten en lekkage van de accu te voorkomen.
- Gebruik dit product nooit tijdens het sporten, trainen, in een omgeving met veel trillingen waardoor kortsluiting of beschadiging kan optreden, en zelfs het gevaar bestaat dat de batterij explodeert.

### *Uw gehoor beschermen*

Om uw gehoor te beschermen volgt u deze instructies.

- Verhoog het volume geleidelijk tot u duidelijk en comfortabel kunt horen.
- Verhoog het volume niet nadat uw oren zich hebben aangepast.
- Luister niet gedurende lange tijd naar muziek bij luid volume.
- Verhoog het volume niet om een luidruchtige omgeving uit te schakelen.
- Verlaag het volume als u de mensen in uw buurt niet hoort spreken.

### *Extra veiligheidsinformatie*

Het toestel en de accessoires kunnen kleine onderdelen bevatten. Houd deze buiten het bereik van kleine kinderen.

### *Gebruiksomgeving*

### **Belangrijk**

**Uit veiligheidsoverweging dient u alle toestellen die draadloos of met radiosignalen functioneren uit te schakelen, als u de smartphone onder de volgende omstandigheden gebruikt. Deze toestellen omvatten, doch niet beperkt tot: draadloos-LAN (WLAN), Bluetooth en/of mobiele telefonie.**

Denk eraan speciale regels die van toepassing zijn in uw land op te volgen, en denk eraan het toestel uit te schakelen als het gebruik verboden is of als dit storing of gevaar kan veroorzaken. Gebruik het toestel alleen in de normale houdingen. Om databestanden of berichten te kunnen overdragen, heeft het toestel een kwalitatief goede verbinding met het netwerk nodig. In sommige gevallen kan de overdracht van databestanden of berichten worden vertraagd totdat zo'n verbinding beschikbaar is. Zorg dat de bovenstaande scheidingsafstand in acht wordt genomen totdat de overdracht voltooid is. Onderdelen van het toestel zijn magnetisch. Metalen onderdelen kunnen worden aangetrokken tot het toestel, en mensen met hoorhulpmiddelen mogen het toestel niet bij het oor met hoorhulpmiddel houden. Plaats geen creditcards of andere magnetische opslagmedia in de buurt van het toestel, omdat de informatie die ze bevatten kan worden gewist.

### **Medische apparatuur**

Het gebruik van apparatuur dat radiosignalen uitzendt, zoals mobiele telefoons, kan storing veroorzaken op onvoldoende afgeschermde medische apparatuur. Raadpleeg een arts of fabrikant van het medische apparaat om te bepalen of deze adequaat zijn afgeschermd tegen RF-energie of voor eventuele andere vragen. Schakel het toestel uit in zorginstellingen als borden in deze instellingen u opdragen dit te doen. Ziekenhuizen of zorginstellingen kunnen gebruik maken van apparatuur die gevoelig is voor externe rfsignalen.

**Pacemakers.** Fabrikanten van pacemakers adviseren een minimale afstand van 15,3 cm (6") tussen draadloze toestellen en een pacemaker, om een mogelijke storing op de pacemaker tegen te gaan. Deze aanbevelingen zijn consistent met onafhankelijk onderzoek door en aanbevelingen van Wireless Technology Research. Personen met pacemakers moeten de volgende instructies opvolgen:

- Houd het toestel altijd ten minste 15,3 cm (6") verwijderd van de pacemaker.
- Draag het toestel nooit in de buurt van uw pacemaker als het toestel is ingeschakeld. Mocht u storing vermoeden, schakel het toestel dan uit en verwijder het.

**Hoorhulpmiddelen.** Bepaalde digitale draadloze toestellen kunnen storing veroorzaken op bepaalde hoorhulpmiddelen. Als storing optreedt, neem dan contact op met uw serviceprovider.

### **Voertuigen**

Rf-signalen kunnen onjuist gemonteerde of onafdoende afgeschermde elektronische systemen in motorvoertuigen beïnvloeden. Denk aan elektronische brandstofinjectiesystemen, elektronische antislipsystemen, elektronische snelheidsregelaars en airbags. Voor meer informatie neemt u contact op met de fabrikant of dealer van uw voertuig of van geïnstalleerde apparatuur. Alleen gekwalificeerd personeel mag het toestel repareren of het toestel in een voertuig installeren. Het onjuist installeren of repareren kan gevaarlijk zijn en kan de garantie op het toestel nietig maken. Controleer regelmatig of alle draadloze apparatuur in uw voertuig correct is gemonteerd en juist functioneert. Bewaar of vervoer geen ontvlambare vloeistoffen, gassen of explosieve materialen in dezelfde ruimte als het toestel, onderdelen of uitbreidingen. Denk bij voertuigen met een airbag eraan dat airbags met grote kracht worden opgeblazen. Plaats geen objecten, zoals geïnstalleerde of draagbare draadloze apparatuur boven de airbag of in het gebied waar de airbag wordt opgeblazen. Als draadloze apparatuur in het voertuig onjuist is geïnstalleerd, en als de airbag wordt opgeblazen, kan het resultaat ernstige verwonding zijn. Het gebruik van het toestel aan boord van een vliegtuig is verboden. Schakel het toestel uit voordat u aan boord

van een vliegtuig gaat. Het gebruik van draadloze tele-apparaten aan boord van een vliegtuig kan gevaar opleveren voor het gebruik van het vliegtuig, het draadloze telefoonnetwerk verstoren en wellicht illegaal zijn.

### **Potentieel explosieve omgevingen**

Schakel het toestel uit in een gebied met een potentieel explosieve atmosfeer en volg alle borden en instructies op. Potentieel explosieve atmosferen treft u aan in gebieden waar u normaal gesproken geadviseerd wordt de motor van uw voertuig af te zetten. Vonken in zulke gebieden kunnen een explosie of brand veroorzaken met letsel of zelfs de dood als gevolg. Schakel de laptop uit in de buurt van tankzuilen bij garages. Let op voorschriften betreffende het gebruik van radioapparatuur in brandstofdepots, opslag- en distributieplaatsen, chemische fabrieken of plekken waar explosies worden uitgevoerd. Plekken met gassen die kunnen exploderen zijn vaak, maar niet altijd, duidelijk gemarkeerd. Hieronder vallen chemische overslag- of opslagfaciliteiten, onderdeks op schepen, voertuigen die vloeibaar gemaakt petroleumgas (zoals propaan of butaan) gebruiken, en plekken waar de lucht chemicaliën of deeltjes als korrels, stof of metaalpoeder bevatten.

Volg alle instructies op. Gebruik het toestel niet op plekken waar explosies worden gehouden.

## **Alarmnummers bellen**

### **Belangrijk**

**Draadloze telefoons, zoals dit toestel, maken gebruik van radiosignalen, draadloze netwerken, vaste lijnen en door gebruiker geprogrammeerde functies. Vanwege deze redenen, wordt verbinding niet onder alle omstandigheden gegarandeerd. Voor essentiële communicaties, zoals medische noodgevallen, kunt u nooit uitsluitend vertrouwen op een draadloos toestel.**

Als bepaalde functies in gebruik zijn, moet u deze functies eventueel eerst uitschakelen voordat u een alarmnummer kunt bellen. Raadpleeg deze handleiding of uw netwerkaanbieder voor meer informatie.

Vertel alle noodzakelijke informatie zo nauwkeurig mogelijk als u een alarmnummer belt. Uw draadloos toestel is wellicht het enige communicatiemiddel op de plek van het ongeluk. Beëindig nooit het gesprek voordat u daarvoor toestemming hebt gekregen.

### **Onderhoud van de smartphone**

- 1.**LET OP** dat u het scherm van de smartphone niet bekrast. Houd het scherm schoon. Als u werkt met de smartphone, gebruik dan uw vinger of vingernagel. Gebruik nooit een pen of potlood of ander scherp object op het schermoppervlak.
- 2.Stel de smartphone **NOOIT** bloot aan regen of vocht. Laat nooit water via de toetsen of uitbreidingssloten in het circuit komen. Behandel de smartphone in het algemeen als een mobiele telefoon of ander klein elektronisch apparaat.
- 3.**LET OP** dat u de smartphone niet laat vallen of blootstelt aan hevige schokken. Plaats de smartphone nooit in uw achterste broekzak.
- 4.Stel de smartphone **NOOIT** bloot aan extreme temperaturen. Laat de smartphone bijvoorbeeld, op een hete dag of als het vriest, niet liggen op het dashboard van een auto. Houd de smartphone uit de buurt van verwarmingen en andere warmtebronnen.
- 5.Bewaar of gebruik de smartphone **NOOIT** op een stoffige, vochtige of natte plek.
- 6.Gebruik **ALTIJD** een zachte vochtige doek om de smartphone te reinigen. Als het oppervlak van het scherm vuil is, veeg het dan schoon met een zachte doek, bevochtigd met verdunde glasreiniger.
- 7.Duw **NOOIT** met kracht op het scherm, omdat het dan kan breken.

## **Specificaties**

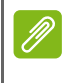

#### **Opmerking**

*Specificaties zijn afhankelijk van regio en configuratie.*

## **Prestaties**

- 1,5 GHz octa-core processor
- Systeemgeheugen:
	- 1 GB of 2 GB RAM (afhankelijk van het model)
	- 8 GB of 16 GB ROM (afhankelijk van het model)
- Android besturingssysteem

## **Beeldscherm**

- 5" tft-lcd capacitief touchscreen
- 1280 x 720 resolutie

### <span id="page-87-0"></span>**Multimedia**

### Ondersteunde formaten:

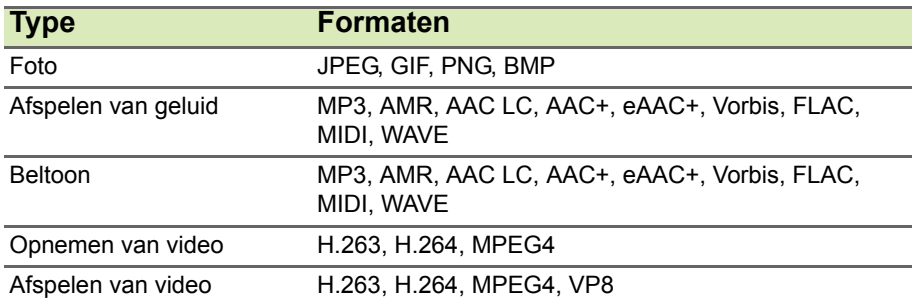

## **USB-aansluiting**

- Micro-usb-aansluiting
- USB-client
- Gelijkstroom ingang (5,2 V, 1,35 A)

### **Connectiviteit**

- Bluetooth 4.0
- IEEE 802.11b/g/n
- LTE Band 1, 3, 7, 20 (Europa en Azië); 2, 4, 7, 17 (Noord- en Zuid-Amerika)
- \* GSM 850 / 900 / 1800 / 1900 MHz
- \* WCDMA: 850 / 900 / 1900 / 2100 MHz
- HSPA+ / GPRS / EDGE
- GPS
- \* Frequenties zijn afhankelijk van het model.

### **Camera**

- 13 MP camera achterzijde
	- Autofocus
	- Ledflitser
- 5 MP camera voorzijde
	- Vaste focus

### **Uitbreiding**

• microSD-geheugenkaartslot (maximaal 32 GB)

### **Batterij**

• 2300 mAh lithium-polymeerbatterij (niet door gebruiker vervangbaar)

### **Opmerking**

*De duur van het batterijgebruik is afhankelijk van het stroomverbruik, wat afhankelijk is van het gebruik van de systeembronnen. Als bijvoorbeeld altijd de verlichting is ingeschakeld, of als apps worden gebruikt die veel stroom eisen, moet de batterij vaker worden opgeladen.*

## **Afmetingen**

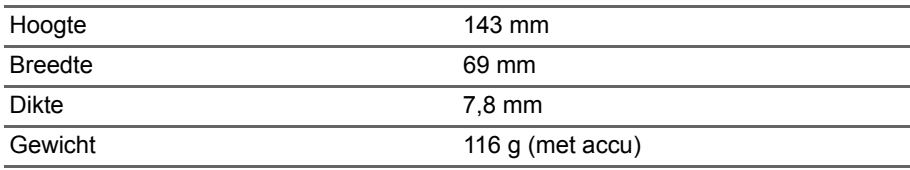

## **GEBRUIKSRECHTOVEREENKOMST**

BELANGRIJK - LEES ZORGVULDIG DOOR: DEZE

EINDGEBRUIKERSLICENTIEOVEREENKOMST ("OVEREENKOMST") IS EEN JURIDISCHE OVEREENKOMST TUSSEN U (ALS INDIVIDU OF RECHTSPERSOON) EN ACER INC. MET INBEGRIP VAN HAAR DOCHTERONDERNEMINGEN ("ACER") VOOR DE SOFTWARE (GELEVERD DOOR ACER OF DOOR LICENTIEHOUDERS OF LEVERANCIERS VAN ACER) DIE BIJ DEZE OVEREENKOMST HOORT, MET INBEGRIP VAN GERELATEERDE MEDIA, DRUKWERK EN GERELATEERDE ELECTRONISCHE GEBRUIKERSHANDLEIDINGEN MET HET MERK "ACER" ("SOFTWARE"). OVEREENKOMSTEN IN VERBINDING MET ANDERE PRODUCTEN OF ONDERWERPEN ZIJN BEDOELD NOCH GEÏMPLICEERD. DOOR DE BIJGESLOTEN SOFTWARE OF DEEL ERVAN TE INSTALLEREN, GAAT U AKKOORD MET DE VOORWAARDEN EN BEPALINGEN VAN DEZE OVEREENKOMST. ALS U NIET AKKOORD GAAT MET ALLE VOORWAARDEN EN BEPALINGEN VAN DEZE OVEREENKOMST, GA DAN NIET VERDER MET DE INSTALLATIE EN VERWIJDER ONMIDDELLIJK, INDIEN AANWEZIG, ALLE GEÏNSTALLEERDE BESTANDEN VAN DE SOFTWARE VAN UW TELEFOON. ALS U NIET BESCHIKT OVER EEN GELDIG LICENTIE-EXEMPLAAR VAN DE SOFTWARE, MAG U DE SOFTWARE NIET INSTALLEREN, KOPIËREN OF OP ANDERE WIJZE GEBRUIKEN. U HEEFT GEEN RECHTEN VOLGENS DEZE OVEREENKOMST.

De Software is auteursrechtelijk beschermd door wetten in de V.S. en internationale verdragen. De Software wordt in licentie uitgegeven, niet verkocht.

#### **LICENTIEVERLENING**

Acer verleent u de volgende niet-exclusieve en niet-overdraagbare rechten met betrekking tot de Software. Volgens deze Overeenkomst mag u:

- 1. De Software installeren en gebruiken op slechts één bepaalde telefoon. Een aparte licentie is vereist voor elke telefoon waarop de Software wordt gebruikt;
- 2. Eén kopie maken van de Software voor uitsluitend back-up- of achriefdoeleinden;
- 3. Eén gedrukt exemplaar maken van de elektronische documenten van de Software, op voorwaarde dat de documenten elektronische zijn ontvangen.

#### **BEPERKINGEN**

U mag NIET:

- 1. De Software op een andere wijze gebruiken of kopiëren dan in deze Overeenkomst is opgenomen;
- 2. De Software verhuren of leasen aan derden;
- 3. De Software geheel of gedeeltelijk wijzigen, aanpassen of vertalen;
- 4. Het toepassen van reverse-engineering, decompleren of ontleden van de Software of afgeleide werken maken gebaseerd op de Software;
- 5. Het samenvoegen van de Software met een ander programma of de Software aanpassen, behalve voor persoonlijk gebruik; en
- 6. Het verlenen van sublicenties of op andere wijze de Software aanbieden aan derden. Een uitzondering is dat u, na schriftelijke toestemming vooraf van Acer, de Software in zijn geheel aan derden mag overdragen, zolang u geen enkel exemplaar van de Software zelf behoudt en de derde partij de voorwaarden van deze Overeenkomst accepteert.
- 7. Uw rechten volgens deze Overeenkomst overdragen aan derden.

8. De Software exporteren in strijd met relevante exportwetten en reguleringen, of (i) de Software verkopen, exporteren, herexporteren, overdragen, ontleden, technische gegevens openbaren of weggeven aan verboden personen, entiteiten of bestemmingen, waaronder Cuba, Iran, Noord-Korea, Soedan en Syrië; of (ii) de Software gebruiken voor enig gebruik dat in strijd is met de wetten of reguleringen van de Verenigde Staten.

#### **ONDERSTEUNENDE DIENSTEN**

Acer is niet verplicht technische of andere ondersteuning voor de Software te bieden.

#### **ACER LIVE UPDATE**

Bepaalde software bevat elementen die gebruik maken van de dienst Acer Live Update, waarmee automatisch updates voor deze software op de telefoon worden gedownload en geïnstalleerd. Als u de software installeert, gaat u ermee akkoord en geeft u toestemming dat Acer (of haar licentiehouders) automatisch de versie mag controleren van de software die op de telefoon gebruikt en dat upgrades voor de software mag worden geleverd en automatisch naar de telefoon mag worden gedownload.

#### **EIGENDOM EN AUTEURSRECHT**

Eigendomsrecht en intellectueel eigendomsrecht op de Software en alle exemplaren ervan blijft bij Acer en de licentiehouders of leveranciers van Acer (indien van toepassing). Geen enkel eigendomsbelang of gerelateerde intellectuele eigendomsrechten van de Software kunnen bij u in bezit zijn of komen (waaronder ook eventuele wijzigingen of exemplaren gemaakt voor of door u). Eigendomsrecht en gerelateerde rechten voor het materiaal dat toegankelijk is via de Software is eigendom van de betreffende aanbieder en kan wettelijk beschermd zijn. Deze licentie verleent u geen rechten op zulk materiaal. U gaat akkoord met het volgende

- 1. Geen enkele auteursrechtelijke of eigendomsvermelding van de Software te verwijderen;
- 2. Reproduceren van zulke vermeldingen op alle toegestane kopieën die u maakt; en
- 3. Naar eer en geweten het ongeoorloofd kopiëren van de Software te voorkomen.

#### **HANDELSMERKEN**

Deze Overeenkomst verleent geen enkel recht met betrekking op handelsmerken of dienstmerken van Acer of licentiehouders of leveranciers van Acer.

#### **VRIJWARING VAN GARANTIE**

VOOR ZOVER MAXIMAAL TOEGESTAAN DOOR DE TOEPASSELIJKE WETGEVING LEVERT ACER, ZIJN LEVERANCIERS EN LICENTIEHOUDERS DE SOFTWARE "ALS ZODANIG" MET ALLE EVENTUELE FOUTEN. BIJ DEZE VRIJWAART ACER ZICH VAN ALLE ANDERE GARANTIES EN BEPALINGEN, HETZIJ UITDRUKKELIJK, GEÏMPLICEERD OF VERPLICHT, INCLUSIEF MAAR NIET BEPERKT TOT ELKE GEÏMPLICEERDE GARANTIE, PLICHT OF CONDITITES M.B.T. VERKOOPBAARHEID, GESCHIKTHEID VOOR EEN BEPAALD DOEL, NAUWKEURIGHEID OF VOLLEDIGHEID VAN REACTIES, RESULTATEN, VAKMANSCHAP, AANWEZIGHEID VAN VIDUSSEN EN VERWAARLOZING MET BETREKKING TOT DE SOFTWARE EN DE VOORWAARDE VAN OF HET NALATEN VAN DIENSTVERLENING. BOVENDIEN WORDT ER MET BETREKKING TOT DE SOFTWARE GEEN GARANTIE OF MOGELIJKHEID VERLEEND OP EIGENDOM, RUSTIG GENOT, RUSTIG BEZIT, CORRESPONDENTIE VOOR BESCHRIJVING OF NIET-INBREUK MAKEN.

#### UITSLUITING VAN INCIDENTELE SCHADE, GEVOLGSCHADE EN BEPAALDE ANDERE **SCHADE**

VOOR ZOVER MAXIMAAL TOEGESTAAN DOOR TOEPASSELIJKE WETGEVING, KUNNEN ACER, ZIJN LEVERANCIERS OF LICENTIEHOUDERS, AANSPRAKELIJK WORDEN GEHOUDEN VOOR WELKE SPECIALE, INCIDENTELE, INDIRECTE, AANVULLENDE SCHADE OF GEVOLGSCHADE DAN OOK (WAARONDER, MAAR NIET BEPERKT TOT, SCHADE WEGENS WINSTDERVING, VERLIES VAN VERTROUWELIJKE OF ANDERE INFORMATIE, ONDERBREKING VAN ONDERNEMERSCHAP, PERSOONLIJK LETSEL, VERLIES VAN PRIVACY, HET NIET VOLDOEN VAN PLICHTEN DIE TER GOEDER TROUW OF REDELIJKER WIJZE MOETEN WORDEN VOLDAAN, NALATIGHEID EN SCHADE WEGENS ANDER FINANCIEEL OF ENIG ANDER VERLIES), ALS GEVOLG VAN OF OP ENIGE WIJZE IN VERBINDING STAAND MET HET GEBRUIK VAN OF HET NIET IN STAAT ZIJN TOT HET GEBRUIK VAN DE SOFTWARE, HET LEVEREN VAN OF NIET KUNNEN LEVEREN VAN DIENSTVERLENING, OF OP ANDERE WIJZE IN VERBINDING MET BEPALINGEN VAN DEZE OVEREENKOMST, ZELFS IN HET GEVAL VAN SCHULD, ONRECHTMATIGE DAAD (WAARONDER NALATIGHEID), STRIKTE AANSPRAKELIJKHEID, CONTRACTBREUK OF VERBREKEN VAN DE GARANTIE VAN ACER OF ZIJN LEVERANCIERS OF LICENTIEHOUDERS, EN ZELFS ALS ACER EN ZIJN LEVERANCIERS EN LICENTIEHOUDERS OP DE HOOGTE ZIJN GESTELD VAN DE MOGELIJKHEID VAN DERGELIJKE SCHADE.

BEPERKING VAN AANSPRAKELIJKHEID EN RECHTSMIDDELEN

ONGEACHT ENIGE SCHADE DIE OM WELKE REDEN DAN OOK IS OPGETREDEN (WAARONDER, MAAR NIET BEPERKT TOT ALLE SCHADE DIE HIERBOVEN IS GENOEMD EN ALLE DIRECTE OF INDIRECTE SCHADE) ZAL DE TOTALE AANSPRAKELIJKHEID VAN ACER, ZIJN LEVERANCIERS EN LICENTIEHOUDERS, ONDER GEEN ENKELE VOORWAARDE VAN DEZE LICENTIE, EN ALS COMPENSATIE VOOR HET VOORAFGAANDE, BEPERKT ZIJN TOT HET TOTAALBEDRAG DAT U VOOR DE SOFTWARE HEBT BETAALD. VOORGAANDE BEPERKINGEN, UITSLUITINGEN EN VRIJWARINGEN (OOK DE VRIJWARING VAN GARANTIE EN UITSLUITING VAN INCIDENTELE SCHADE, GEVOLGSCHADE EN BEPAALDE ANDERE SCHADE HIERBOVEN) ZIJN VAN TOEPASSING VOOR ZOVER DIT MAXIMAAL IS TOEGESTAAN DOOR TOEPASSELIJKE WETGEVING, ZELFS ALS ENIGE GENOEGDOENING HAAR ESSENTIELE DOEL MIST; IN BEPAALDE RECHTSGEBIEDEN IS DE UITSLUITING OF BEPERKING VAN DE AANSPRAKELIJKHEID VOOR GEVOLGSCHADE OF INCIDENTELE SCHADE NIET TOEGESTAAN, WAARDOOR HET BOVENSTAANDE WELLICHT NIET VAN TOEPASSING IS OP U.

#### **BEËINDIGING**

Ongeacht enige andere rechten, kan Acer met onmiddellijke ingang en zonder kennisgeving deze Overeenkomst beëindigen als u de voorwaarden en bepalingen van deze Overeenkomst niet opvolgt.

In dat geval bent u verplicht:

- 1. Het gebruik van de Software te beëindigen;
- 2. Het origineel en eventuele kopieën van de Software te vernietigen of retourneren aan Acer; en
- 3. De Software te verwijderen van alle telefoons waarop het is geplaatst.

Elke vrijwaring van garantie en beperking van aansprakelijkheid die in deze Overeenkomst is beschreven trotseert de beëindiging van deze Overeenkomst.

#### **ALGEMEEN**

Deze Overeenkomst vertegenwoordigt de volledige overeenkomst tussen u en Acer met betrekking tot deze licentie voor de Software en vervangt alle voorgaande overeenkomsten, communicatie, voorstellen en representaties tussen de partijen. Deze Overeenkomst heeft voorrang bij elke tegenstrijdige of extra voorwaarde van elke offerte, bestelling, bevestiging of soortgelijke communicatie. Deze overeenkomst mag uitsluitend gewijzigd worden door een geschreven document ondertekend door beide partijen. Als een rechtbank of juridische bevoegdheid enige bepaling van deze Overeenkomst als tegenstrijdig met de wet acht, wordt de betreffende bepaling afgedwongen voor zover dit maximaal toegestaan is en de resterende bepalingen van deze Overeenkomst blijven volledig van kracht.

#### **EXTRA BEPALINGEN M.B.T. SOFTWARE EN DIENSTEN VAN DERDEN**

Software die door licentieverleners of leveranciers van Acer ("Software van derden") mag u uitsluitend inzetten voor persoonlijk, niet-commercieel gebruik. U mag de Software van derden op geen enkele wijze inzetten op een wijze die de dienstverlening van de licentieverleners of leveranciers van Acer ("Dienstverlening van derden") kan beschadigen, doen stoppen, overbelasten of inperken. Bovendien mag u de Software van derden niet inzetten op een wijze die het gebruik of genot van de Dienstverlening van derden, of de dienstverlening en producten van sublicentieverleners van de licentieverleners of leveranciers van Acer, door iemand kan verstoren. Het gebruik van de Software van derden en Dienstverlening van derden is tevens gebonden aan extra voorwaarden en bepalingen en beleid, beschikbaar via onze wereldwijde website.

#### **Privacybeleid**

Tijdens de registratie wordt u gevraagd wat gegevens ter beschikking te stellen aan Acer. Zie het privacybeleid van Acer op **www.acer.com** of de plaatselijke website van Acer.

#### **INFORMATIE OVER HANDELSMERKEN**

#### **DTS-HD Premium Sound™**

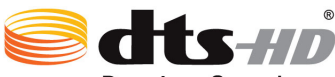

#### Premium Sound

Voor DTS-patenten, zie http://patents.dts.com. Gefabriceerd onder licentie van DTS Licensing Limited. DTS, DTS-HD, het symbool, DTS en het symbool samen, zijn geregistreerde handelsmerken; DTS-HD Premium Sound is een handelsmerk van DTS, Inc. © DTS, Inc. Alle rechten voorbehouden.